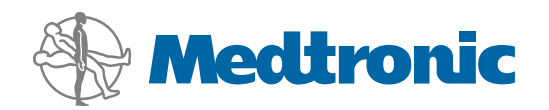

# User Guide

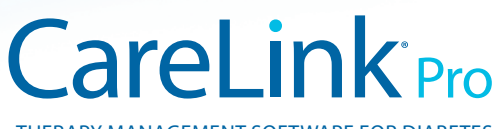

THERAPY MANAGEMENT SOFTWARE FOR DIABETES

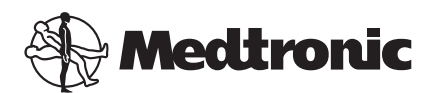

**Medtronic MiniMed** Northridge, CA 91325 **USA** 800 646 4633 818 576 5555 www.medtronicdiabetes.com

6025179-014\_b REF MMT-7335

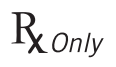

#### **© 2010 Medtronic MiniMed, Inc. All rights reserved.**

REAL-Time Revel™ is a trademark of Medtronic MiniMed, Inc.

Paradigm®, Paradigm Link®, Guardian REAL-Time®, CareLink®, and Bolus Wizard® are registered trademarks of Medtronic MiniMed.

BD Logic® is a registered trademark of Becton, Dickinson and Company.

LifeScan®, OneTouch® UltraLink®, OneTouch® Profile®, OneTouch® Ultra®, OneTouch® UltraSmart®, OneTouch® Basic®, OneTouch® SureStep®, andOneTouch® Ultra® 2 are registered trademarks of LifeScan, Inc.

Bayer Ascensia®, Glucometer®, Ascensia® DEX®, Glucometer® DEX®, Ascensia® DEX® 2, Glucometer® DEX® 2, Ascensia ELITE® XL, Glucometer ELITE® XL, Bayer BREEZE™, Bayer BREEZE™ 2, and Bayer CONTOUR® are registered trademarks of Bayer Corporation, Diagnostics Division.

Precision Xtra™, Optium Xceed™, Precision Xceed™, Therasense FreeStyle®, FreeStyle® Flash, FreeStyle Mini®, and FreeStyle Papillon™ mini are trademarks of Abbott Laboratories, Inc.

ACCU-CHEK® Active, ACCU-CHEK® Aviva, ACCU-CHEK® Compact, and ACCU-CHEK® Compact Plus are registered trademarks of a member of the Roche Group.

Java™ is a trademark of Sun Microsystems, Inc.

Microsoft® and Windows® are registered trademarks of Microsoft Corporation.

Adobe® and Acrobat® Reader® are registered trademarks of Adobe Systems, Incorporated.

#### **Contacts:**

**Africa:** Medtronic Africa (Pty) Ltd. Tel: +27 (0) 11 677 4800

**Australia:** Medtronic Australasia Pty. Ltd. Tel: 1800 668 670 (product orders) Tel: 1800 777 808 (customer help)

**Bangladesh** Sonargaon Healthcare Pvt Ltd Mobile: (+91)-9903995417 or (+880)-1714217131

**België/Belgique:** N.V. Medtronic Belgium S.A. Tel: 0800-90805

**Brasil:** Medtronic Comercial Ltda. Tel: +(11) 3707-3707

**Canada:** Medtronic of Canada Ltd. Tel: 1-800-284-4416 (toll free/sans-frais)

**China:** Medtronic (Shanghai) Ltd. Tel: +86 40 0820 1981 or 80 0820 1981

**Croatia** Medtronic Adriatic Tel: +385 1 488 11 20 Fax: +385 1 484 40 60

**Danmark:** Medtronic Danmark A/S Tel: +45 32 48 18 00

**Deutschland:** Medtronic GmbH Geschäftsbereich Diabetes Telefon: +49 2159 8149-370 Telefax: +49 2159 8149-110 24-Stdn-Hotline: 0800 6464633

**Eire:** Accu-Science LTD. Tel: +353 45 433000

**España:** Medtronic Ibérica S.A. Tel: +34 91 625 05 42 Fax: +34 91 625 03 90 24 horas: +34 901 120 335

**Europe:** Medtronic Europe S.A. Europe, Middle East and Africa Headquarters Tel: +41 (0) 21-802-7000

**France:** Medtronic France S.A.S. Tel: +33 (0) 1 55 38 17 00

**Hellas:** Medtronic Hellas S.A. Tel: +30 210677-9099

**Hong Kong:** Celki International Ltd. Tel: +852 2332-3366

**India:** India Medtronic Pvt. Ltd Tel: (+91)-80-22112245 / 32972359 Mobile: (+91)-9611633007

#### **Italia:**

Medtronic Italia S.p.A. Tel: +39 02 24137 261 Fax: +39 02 24138 210 Servizio assistenza tecnica: Nº verde 24h: 800 712 712

**Japan:** Medtronic Japan Co. Ltd. Tel: +81-3-6430-2019

**Latin America:** Medtronic, Inc. Tel: 1(305) 500-9328 Fax: 1(786) 709-4244

**Latvija:** Ravemma Ltd. Tel: +371 7273780

**Magyarország:** Medtronic Hungária Kft. Tel: +36 1 889 0697

**Malaysia:** Medtronic International Ltd. Tel: +60-3 7953 4800

**Middle East and North Africa:** Regional Office Tel: +961-1-370 670

**Nederland, Luxembourg:** Medtronic B.V. Tel: +31 (0) 45-566-8291 Toll Free: 0800-3422338

**New Zealand:** Medica Pacifica Tel: +0800 106 100 24-hr After-Hours: +0800 633 487

**Norge:** Medtronic Norge A/S Tel: +47 67 10 32 00 Fax: +47 67 10 32 10

**POCCИЯ:** Medtronic B. V. Tel: (+7-495) 5807377 x1165

**Polska:** Medtronic Poland Sp. Z.o.o. Tel: +48 22 465 6934

**Portugal:** Medtronic Portugal Lda Tel: +351 21 7245100 Fax: +351 21 7245199

**Puerto Rico:** Medtronic Puerto Rico Tel: 787-753-5270

**Republic of Korea:** Medtronic Korea, Co., Ltd. Tel: +82.2.3404.3600

#### **Schweiz:**

Medtronic (Schweiz) AG Tel: +41 (0)31 868 0160 24-Stunden-Hotline: 0800 633333 Fax Allgemein: +41 (0)318680199

**Serbia & Montenegro:** Epsilon Tel: +381 11 311 8883

**Singapore:** Medtronic International Ltd. Tel: +65 6436-5097 or +65 6436-5090

**Slovenija:** Zaloker & Zaloker d.o.o. Tel: +386 1 542 51 11 Fax: +386 1 542 43 32

**Slovenská Republika:** Medtronic Slovakia O.Z. Tel: +421 268 206 911

**Sri Lanka** Swiss Biogenics Ltd. Mobile: (+91)-9003077499 or (+94)-777256760

**Suomi:** Medtronic Finland Oy Tel: +358 20 7281 232

**Sverige:** Medtronic AB Tel: +46 8 568 585 10 Fax: +46 8 568 585 11

**Taiwan:**

Medtronic-Taiwan Ltd. Tel: +886.2.2183.6093 Fax: +886.2.2501.7680 Toll Free: 0800.082.999

**Thailand:** Medtronic (Thailand) Ltd. Tel: +66 2 232 7400 ext 1

**Turkiye:** Medtronic Medikal Teknoloji Ticaret Ltd. Sirketi. Tel: +90 216 4694330

**USA:** Medtronic Diabetes Global Headquarters Tel: +1-800-826-2099 24 Hour HelpLine: +1-818-576-5555 To order supplies: +1-800-843-6687

**United Kingdom:** Medtronic Ltd. Tel: +44 1923-205167

**Yisrael:** Agentek Tel: +972 3649 3111

**Österreich:** Medtronic Österreich GmbH Tel: +43 (0) 1 240 44-0 24 – Stunden – Hotline: 0820 820 190

**Česká Republika:** Medtronic Czechia s.r.o. Tel: (+420-233) 059401

# **Contents**

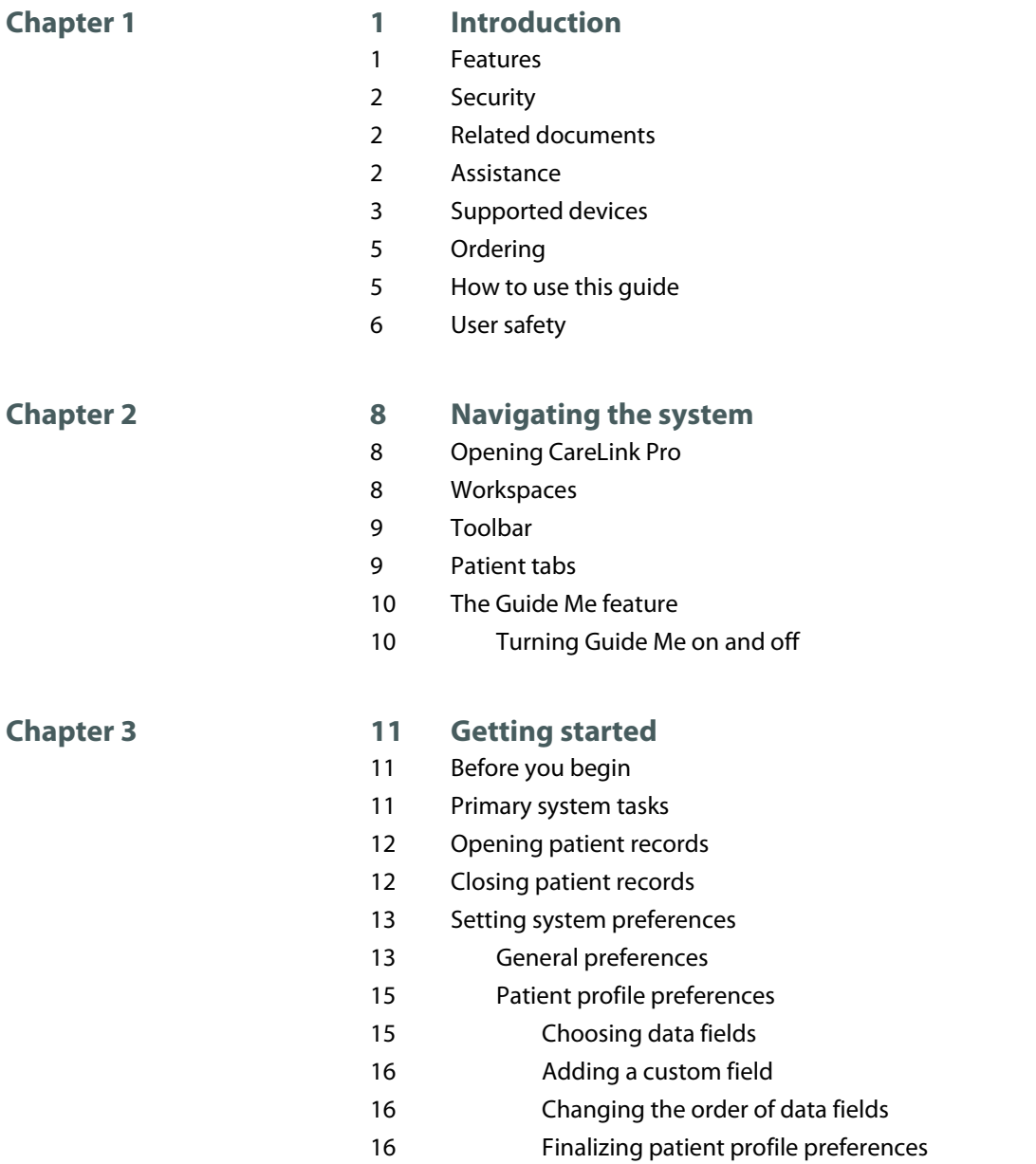

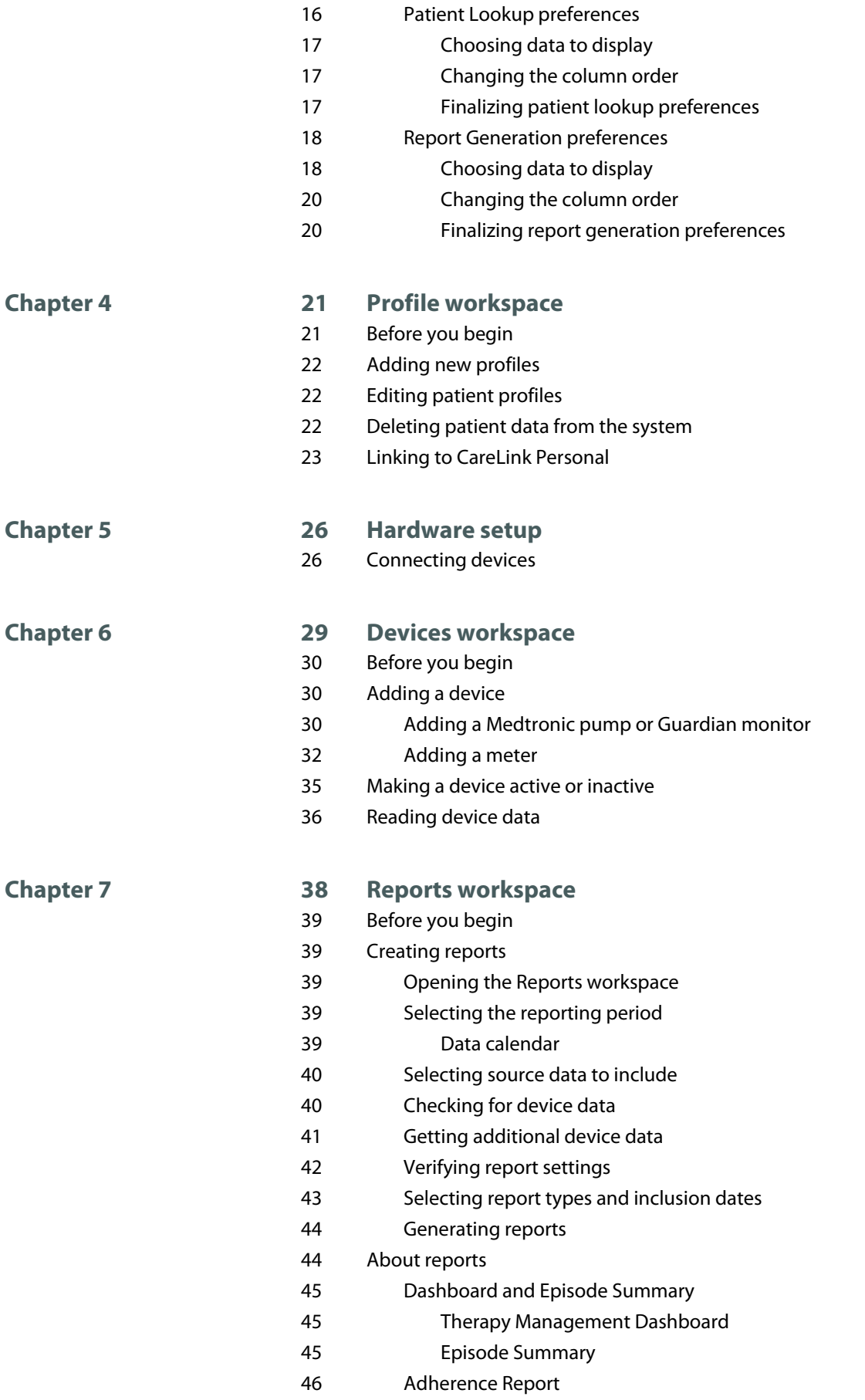

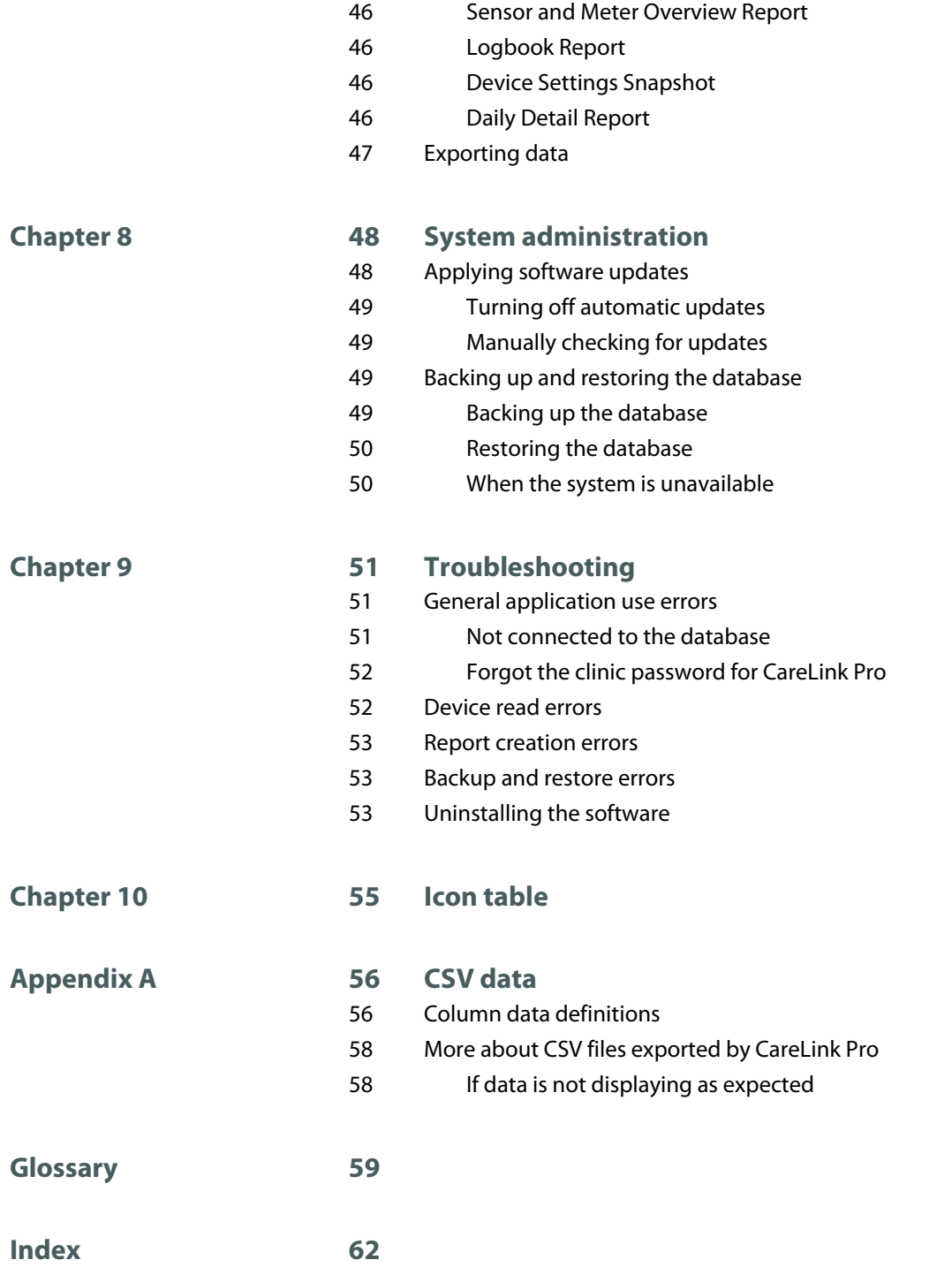

**1**

# <span id="page-8-0"></span>**Introduction**

Thank you for choosing Medtronic Diabetes as your partner in helping you and your patients better manage diabetes therapy. We believe you will benefit from CareLink® Pro software's leading edge technology and **simple**, menu-driven user interface.

CareLink Pro allows you to acquire, store and report patient treatment and diagnostic data. You can also use it to access pump, meter, and sensor-based glucose data your patients have uploaded to CareLink® Personal, a web-based therapy management system that works with Carel ink Pro.

## **Features**

CareLink Pro is a diabetes therapy management software for a personal computer (PC). It includes these features:

- Patient records can be created to store data gathered from a patient's device as well as therapy data from their CareLink Personal account.
- Data from insulin pumps, monitors, and blood glucose meters can be sent to the system, stored, and then used to generate reports.
- As an option, it interfaces with the CareLink Personal system, allowing access to device data patients have stored there. This is ideal for creating current reports between office visits, and may make the need to read device data during office visits unnecessary.
- Different treatment reports can be created from device data stored in the patient's record. Reports facilitate answers to therapy concerns such as patient adherence, patterns and exceptions.
- The system alerts you when software updates are available to be downloaded and installed. This ensures you have access to the latest features.
- <span id="page-9-0"></span>• There is a Guide Me feature to help users who are new to CareLink Pro. It gives hints and tips about the tasks they are performing.
- An integrated help system is available throughout the software to provide information on specific areas of interest.

# **Security**

- CareLink Pro can be password protected.
- Transmission of patient data from CareLink Personal is encrypted using industry-standard Secure Sockets Layer (SSL) technology.

# **Related documents**

Each of these Medtronic MiniMed documents has device-specific information that is not covered in detail in this user guide.

**NOTE: For meters from other companies, see the instructions the manufacturer included with the meter.**

- Paradigm Insulin Pump User Guide
- Guardian REAL-Time Monitor User Guide
- Sensor Features User Guide
- ComLink User Guide
- CareLink USB User Guide

# **Assistance**

Medtronic Diabetes provides a number to call for residents of the United States and Canada for guidance with software problems.

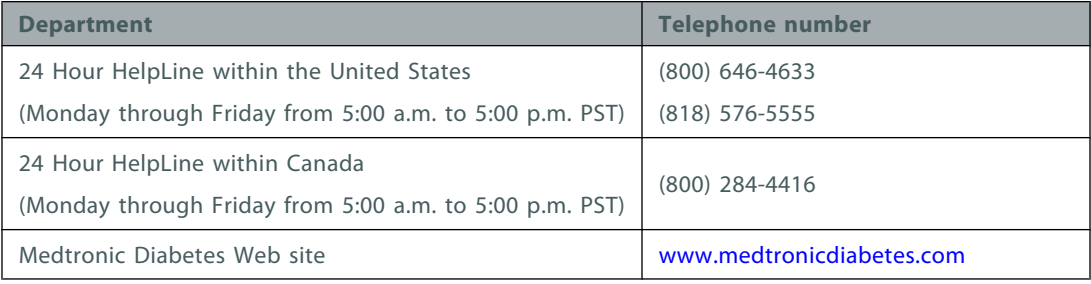

# <span id="page-10-0"></span>**Supported devices**

CareLink Pro gets data from the following devices.

**NOTE: Some devices supported by this software may not be available in all countries where this software is approved for use.**

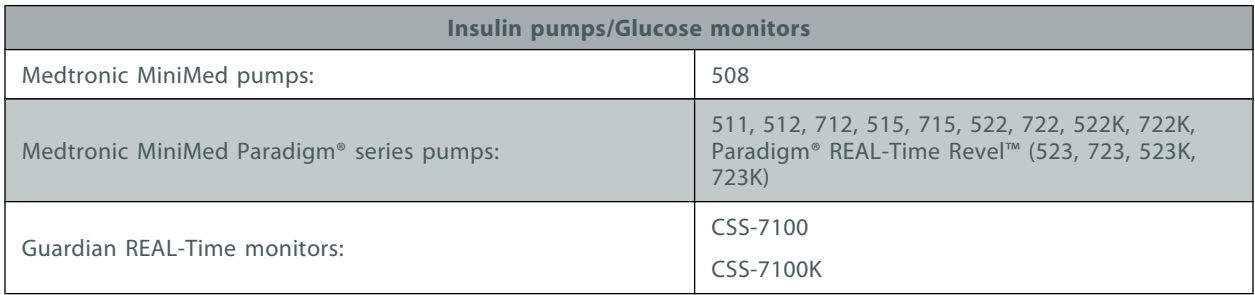

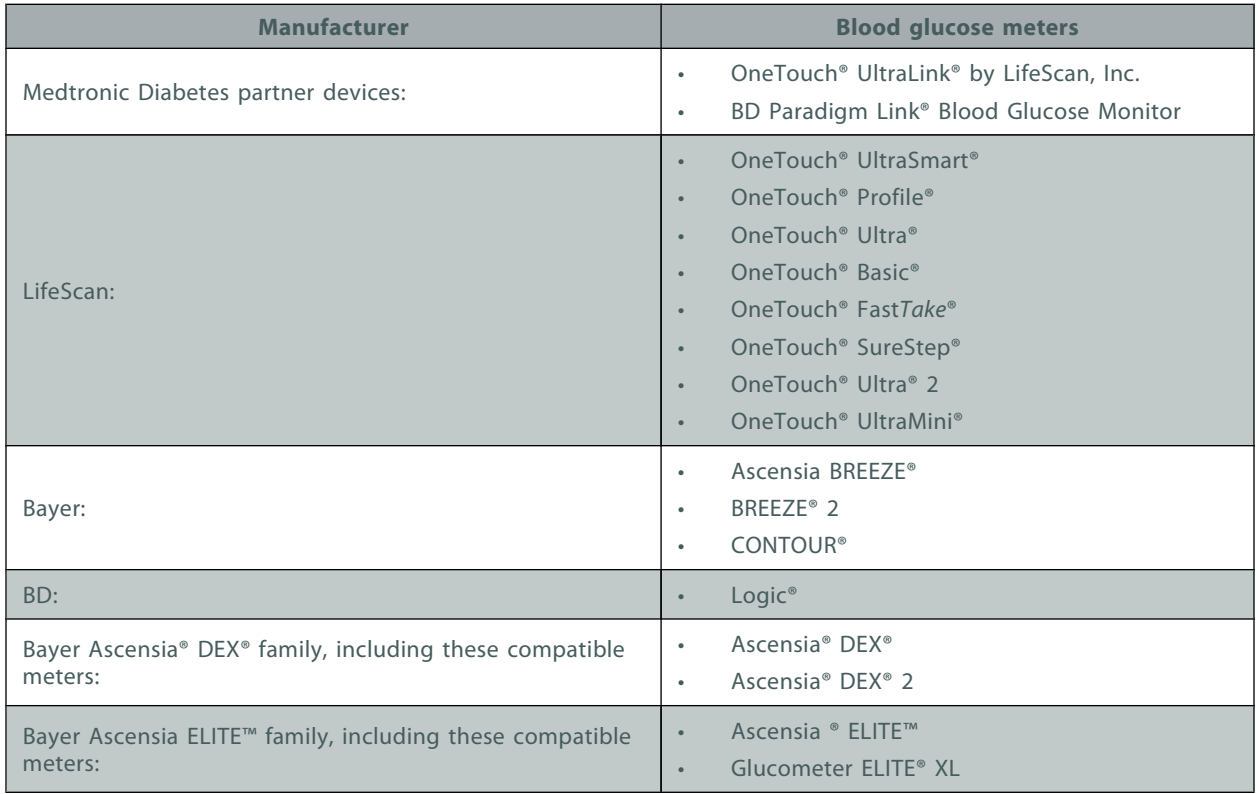

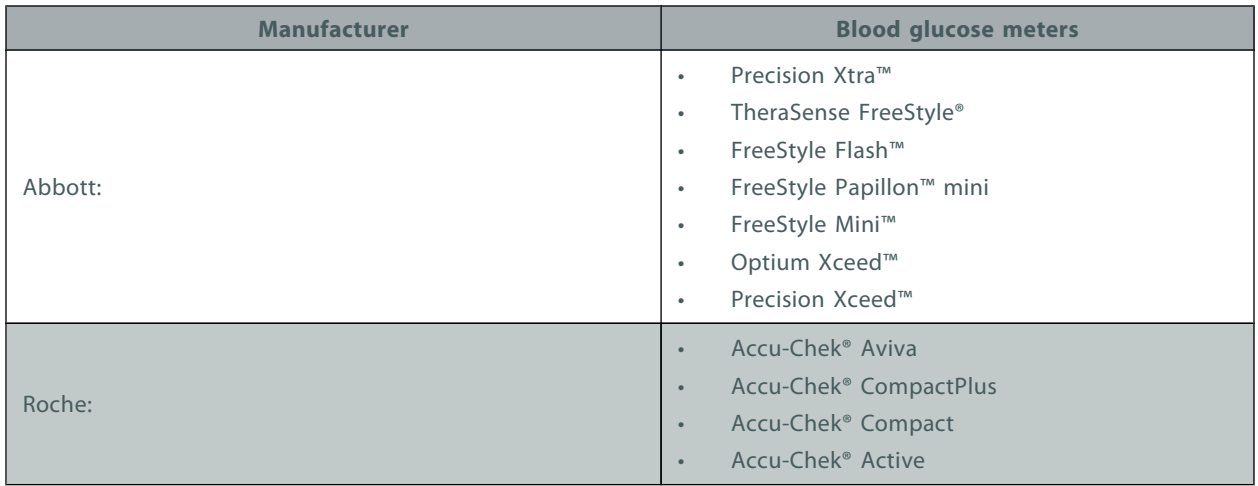

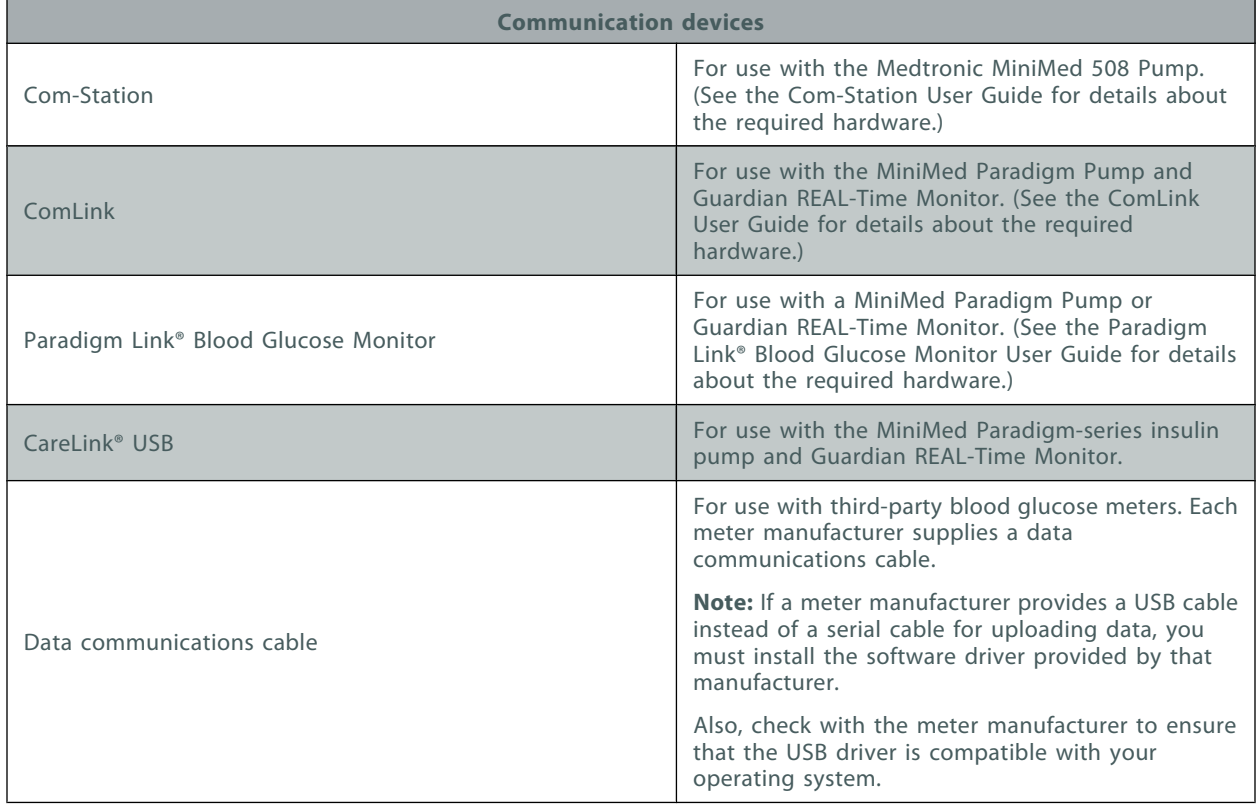

# **Equivalent devices**

When you add a device to the system, you select its make and model from a list. If a device make and model is not on the list, refer to the following table to find an equivalent one to use.

<span id="page-12-0"></span>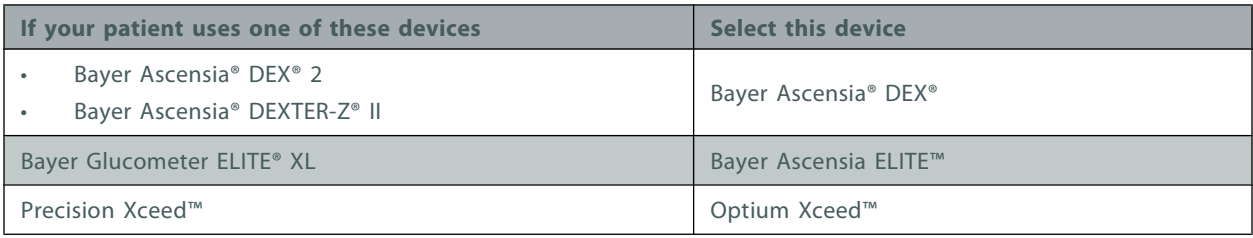

# **Ordering**

To order Medtronic Diabetes products, visit the Medtronic Diabetes website at www.medtronicdiabetes.com or contact one of the following:

- (800) 646-4633
- (818) 362-5958

**NOTE: Meters can be ordered from their respective companies.**

## **How to use this guide**

### **NOTE: This user guide shows samples of the software screens. The screens of the actual software may be slightly different.**

Refer to the Glossary for definitions of terms and functions. The conventions used in this guide are defined in the following table.

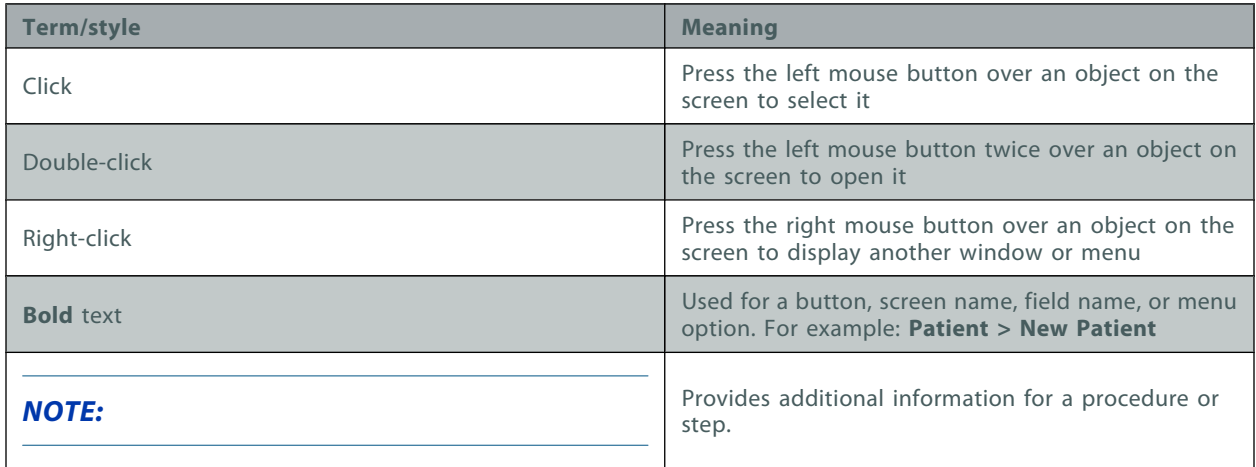

<span id="page-13-0"></span>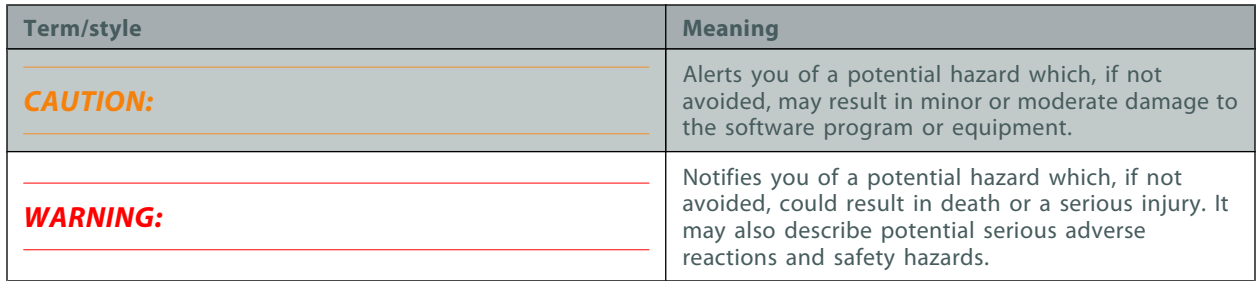

# **User safety**

#### **Indications for use**

The CareLink Pro system is intended for use as a tool to help manage diabetes. The purpose of this system is to take information transmitted from insulin pumps, glucose meters and continuous glucose monitoring systems, and turn it into CareLink Pro reports. The reports provide information that can be used to identify trends and track daily activities—such as carbohydrates consumed, meal times, insulin delivery, and glucose readings.

#### **Warnings**

- This system is intended to be used by a healthcare professional familiar with the management of diabetes.
- System results are not intended to produce medical advice and should not be relied upon for such purpose.
- This product should only be used with the supported devices listed in this document. (See [Supported devices on page 3](#page-10-0).)
- Patients should be advised to monitor their blood glucose levels at least  $4 6$  times a day.
- Patients should be advised not to make any changes to their treatment without consulting their healthcare professional.
- Patients should be advised to make treatment decisions based on healthcare professional guidelines and meter BG results, not glucose sensor results.

### **Contraindications**

This software should not be used with devices that are not listed in [Supported devices on page 3](#page-10-0). Nor should this product be used for the treatment of medical conditions other than diabetes. Before opening this software, close any of the following software that is currently running on your computer:

- CGMS® System Solutions™ Software (7310)
- Solutions® Pumps & Meters Software (7311)
- Guardian® Solutions® Software (7315)
- ParadigmPAL™ (7330)
- CareLink® Personal software (7333)
- Solutions<sup>®</sup> Software for CGMS® iPro (7319)

# <span id="page-15-0"></span>**Navigating the system**

Before working with the CareLink Pro software, you should get acquainted with the user interface. The user interface includes menus, a toolbar, a navigation bar, workspaces, and a Guide Me window.

### **Opening CareLink Pro**

**1** Double-click the CareLink Pro icon  $\frac{1}{2}$  on your computer desktop, or select **Medtronic** 

**CareLink Pro** from the Programs list on your Windows Start menu.

If your clinic requires you to enter a password, the login screen is displayed.

**a.** Type your password into the **Password** field.

**NOTE: Requiring a password is an optional feature that is set during the installation process.**

**b.** Click **LOGIN**.

The startup screen is displayed.

**2** To start a new patient record, click **New Patient**. To open a patient record from a list of patients in the system, click **Open Patient**.

### **Workspaces**

If you have a patient's record open, you can click one of the buttons on the navigation bar to display the corresponding workspace. Use these workspaces to enter or select information to perform CareLink Pro tasks for that patient.

<span id="page-16-0"></span>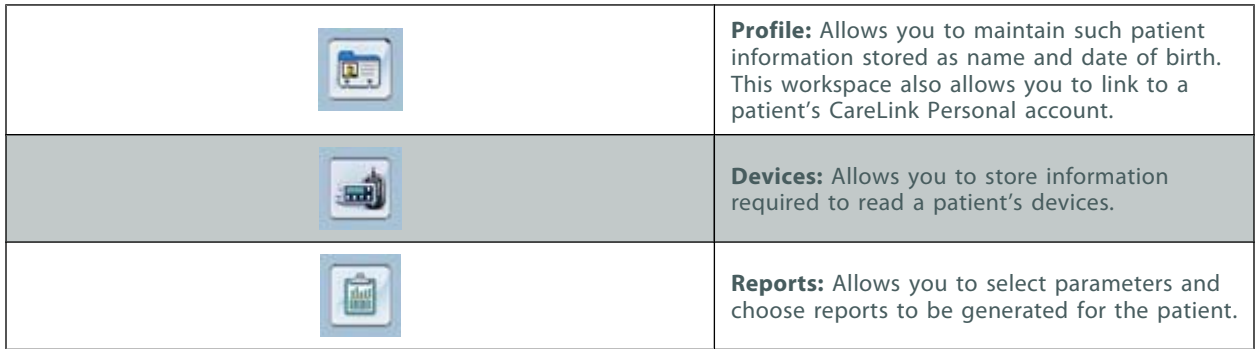

Until a profile is added and saved for a patient, only the Profile workspace is accessible for that patient. Until devices are added for a patient, only the Profile and Devices workspaces are accessible for that patient.

# **Toolbar**

The CareLink Pro toolbar provides quick access to frequently used features. The toolbar contains the following buttons.

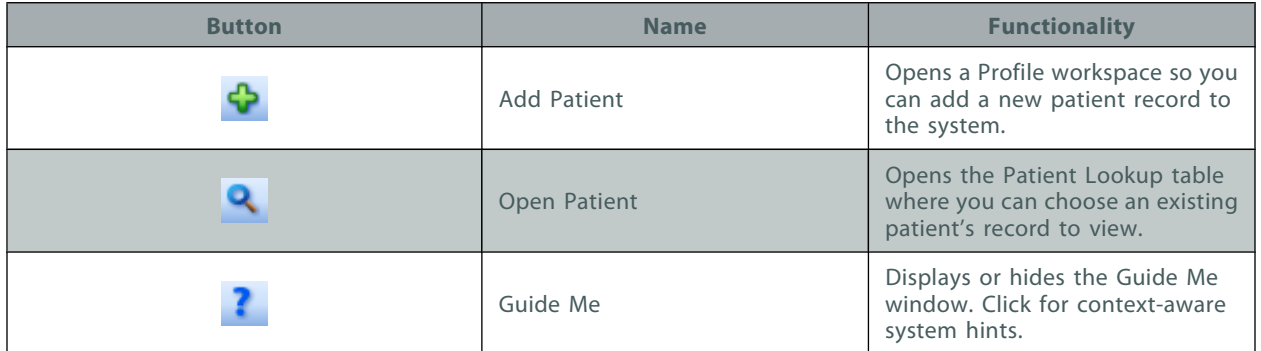

# **Patient tabs**

Once you open a patient record, a tab is displayed along the toolbar with the patient's name on it. When a tab is active, it means that patient record and workspace are active, and you can perform CareLink Pro tasks for the patient.

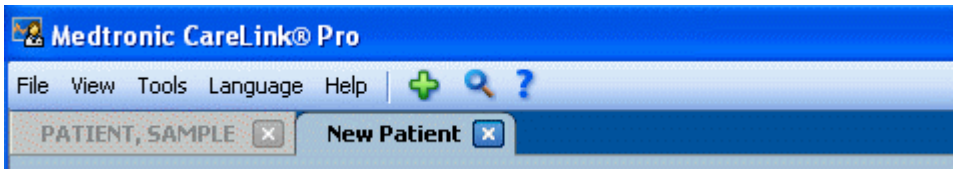

To make a patient record active so that you can work with it, click on the tab for that patient. To close a patient record, click the **Close** button **x** on the tab.

# <span id="page-17-0"></span>**The Guide Me feature**

A Guide Me feature is provided throughout CareLink Pro. It opens a window with context-aware hints and tips for actions you might take from the part of system that is active. Guide Me windows might also include **>>learn more** links. When clicked, these links take you to the relevant section in the online help for more details. The Guide Me feature is enabled by default. However, you can turn it off at any time.

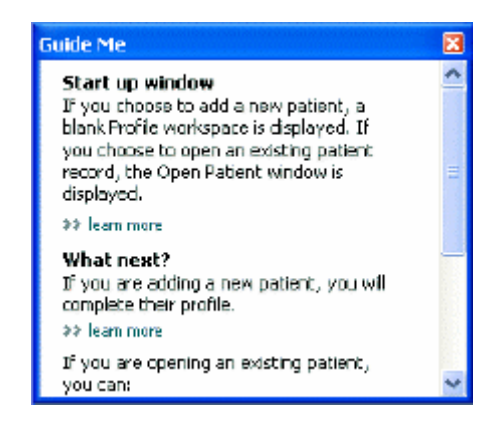

### **Turning Guide Me on and off**

To turn Guide Me on or off, do one of the following:

- Click the **Guide Me** button.
- Select **Help** > **Guide Me**.

# <span id="page-18-0"></span>**Getting started**

The following information will guide you through starting the CareLink Pro software, opening and closing patient records, and setting preferences that apply to all patients in the system.

# **Before you begin**

If this is the first time you are using CareLink Pro, you should be sure to set the General preferences (see [General preferences on page 13](#page-20-0)). These preferences determine how certain items display in the software and in reports, and how you want the system to communicate with the Internet.

Preferences can be set at any time. You may want to wait until you are familiar with the CareLink Pro software to set the other preferences.

## **Primary system tasks**

The following table outlines the main tasks you will want to perform when first setting up and using CareLink Pro. It also tells you which part of this user guide discusses each task.

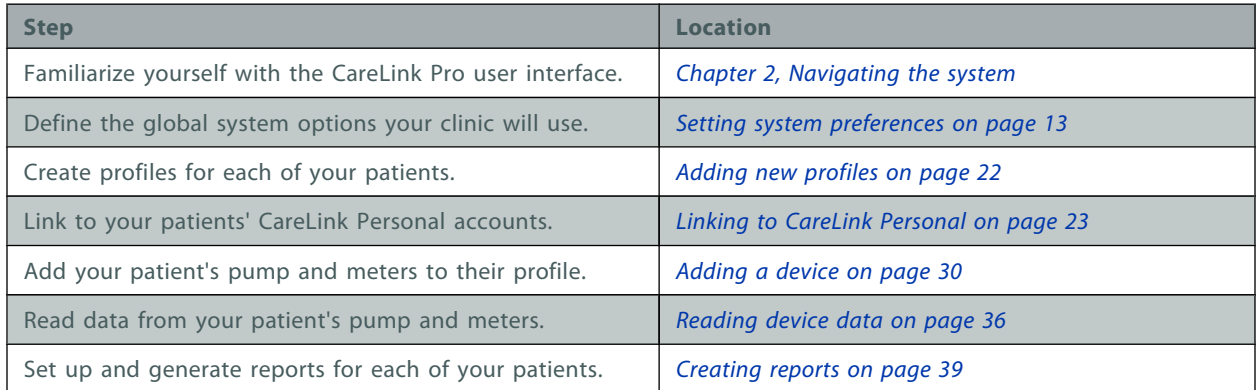

<span id="page-19-0"></span>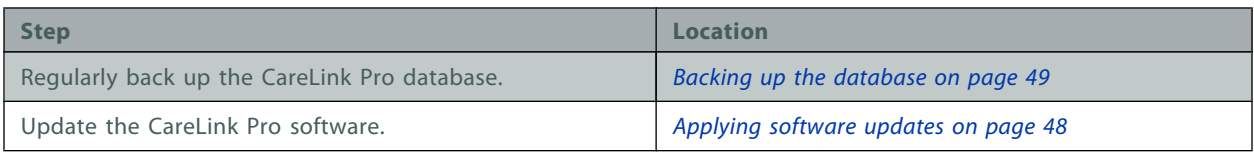

# **Opening patient records**

As many as six patient records can be open at one time. If you have not yet created any patient profiles, see [Adding new profiles on page 22](#page-29-0).

1 Select File > Open Patient, or click the Open Patient button. **A** A patient list similar to the following is displayed.

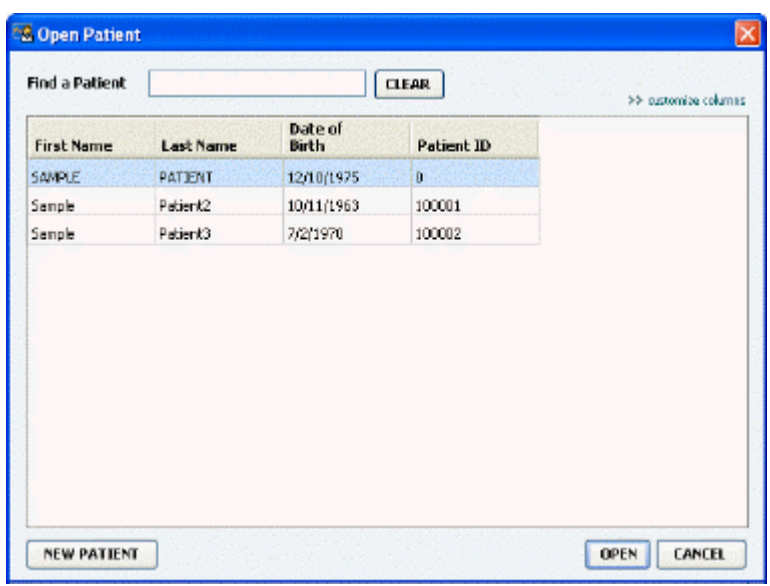

**NOTE: If you receive a message that you have too many patient records open, click OK, close a record, and continue.**

**2** Locate the patient's listing by typing some or all of their name in the **Find a Patient** field. When the patient's listing is highlighted, click **OPEN**, double-click the listing, or press ENTER. You can also navigate the list by using the up and down arrows on your keyboard.

The patient's **Devices** (if devices have not yet been added) or **Reports** workspace is displayed.

**3** To see the patient's **Profile** workspace, click the **Profile** button **a n** on the navigation bar.

# **Closing patient records**

**1** Make sure the patient record you want to close is active (the tab is highlighted).

- <span id="page-20-0"></span>**2** Do one of the following:
	- **a.** Select **File > Close Patient**.
	- **b.** Click the **Close** button **a** on the patient tab.
	- **c.** Press Ctrl+F4.

## **Setting system preferences**

These preferences apply to all patients in the system. For preferences that affect only individual patients, see [Verifying report settings on page 42](#page-49-0).

Preferences are displayed in the following groups:

- **General** 
	- Glucose units
	- Carbohydrate units
	- Communications
	- Troubleshooting
- Patient Profile
	- Select and arrange data fields on patient profiles.
- Patient Lookup
	- Modify and change the order of fields displayed when you choose Open Patient to view a list of patients.
- **Report Generation** 
	- Choose the data fields you want to display when selecting Daily Detail report input from the Data table.

### **General preferences**

Use the General tab to define how the software displays certain types of information, and to establish your external communication preferences.

**1** If it is not active already, click the **General** tab.

**2** Select **Tools > Options**. The following window is displayed.

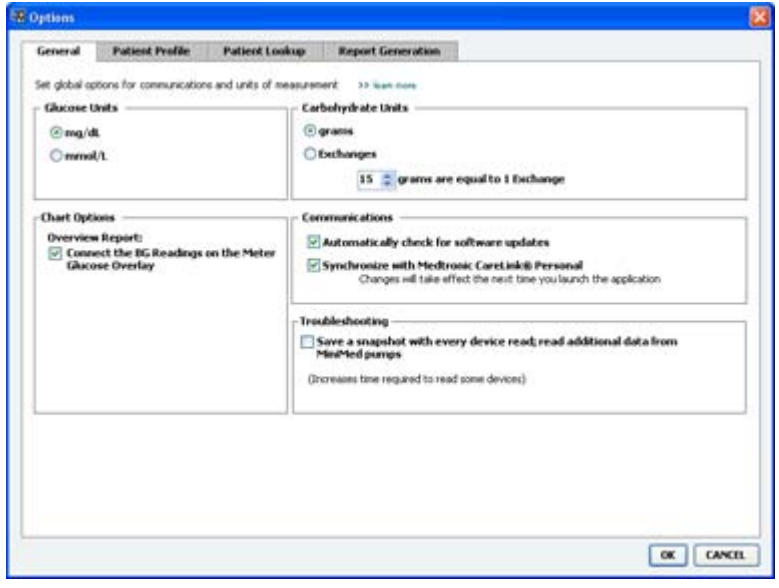

- **3** Click to select the option button for the value you want:
	- **Glucose Units**: mg/dL or mmol/L
	- **Carbohydrate Units**: grams or Exchanges
	- **a.** If you selected **Exchanges** for **Carbohydrate Units**, type the appropriate number in the **grams are equal to 1 Exchange** field.
- **4** Click to select or clear the check box in the Chart Options > Overview Report section. If the check box is selected, the application will connect the BG readings on the Meter Glucose Overlay chart with lines. (This is a chart that appears in the Sensor and Meter Overview Report.)
- **5** For the following Communications preferences, click to select the check box (enable), or to clear the check box (disable):

### **NOTE: Make sure you follow the guidelines of your clinic or IT department when setting communication preferences.**

- Automatically check for software updates: if selected, a notification will be sent to each system running CareLink Pro whenever a software update is available. The active user will then have the opportunity to download and install the updates. To prevent this from occurring and institute a controlled distribution of software updates, you can clear this check box.
- **Synchronize with Medtronic CareLink® Personal:** If you want the system to automatically synchronize your patients' CareLink Personal data each time you open their profile, select this check box. If you clear this check box, you will have to manually synchronize the CareLink Personal data for each patient.
- <span id="page-22-0"></span>**6** Click to select or clear the check box in the **Troubleshooting** section. If the check box is selected, the application will save a record of device reads for troubleshooting purposes.
- **7** Click **OK** to save the General preferences.

### **Patient profile preferences**

This is a global setting that defines the content of your profiles. You can customize fields in the Profiles workspace to include information that is most important to your clinic. You can add or remove fields, create your own custom fields, and determine the order in which the fields will appear in the window.

- **1** Select **Tools > Options**.
- **2** Click the **Patient Profile** tab. The following window is displayed.

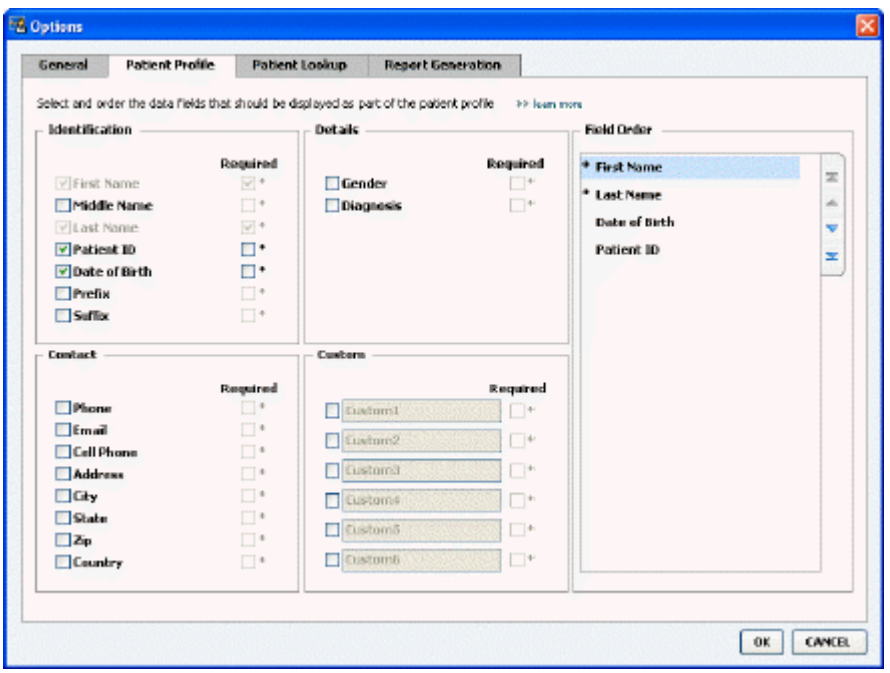

**NOTE: Use the check boxes to choose the fields you want on the profile. Use the up and down arrows to put the fields in order.**

#### **Choosing data fields**

**1** Use the check boxes to add the fields you want.

#### **NOTE: First and Last Name cannot be removed.**

- **2** To remove a field from the profile, clear its check box.
- **3** To make a field required, select the check box in the **Required** column. Any field that is required must be filled in before a profile can be created.

#### <span id="page-23-0"></span>**Adding a custom field**

- **1** Select the check box to the left of an empty custom field.
- **2** Enter text to name the field (for example, Emergency Contact). This is the field name that will display on the patient profile.
- **3** To make the field required, select the check box in the **Required** column.

**NOTE: To remove a custom field from the profile, clear the check box next to the field(s) you want to remove.**

#### **Changing the order of data fields**

Select the field you want to move, and click the up or down arrow  $\sum_{k=1}^{\infty}$  to move it. (The arrows at the top and bottom move a field all the way to the top or bottom of the list.)

#### **Finalizing patient profile preferences**

When the Field Order list has all the fields you want in the correct order, click **OK**.

Patient profiles now have the fields and field order you just selected.

### **Patient Lookup preferences**

The Patient Lookup table is used to search for and open a patient record. The table includes every patient in your database and provides identifying information from the patient's profile. You have the option of customizing what information is displayed in this table, and the order in which the columns appear. To customize the Patient Lookup table, complete the following steps:

**1** Select **Tools > Options**.

<span id="page-24-0"></span>**2** Click the **Patient Lookup** tab. The following window is displayed.

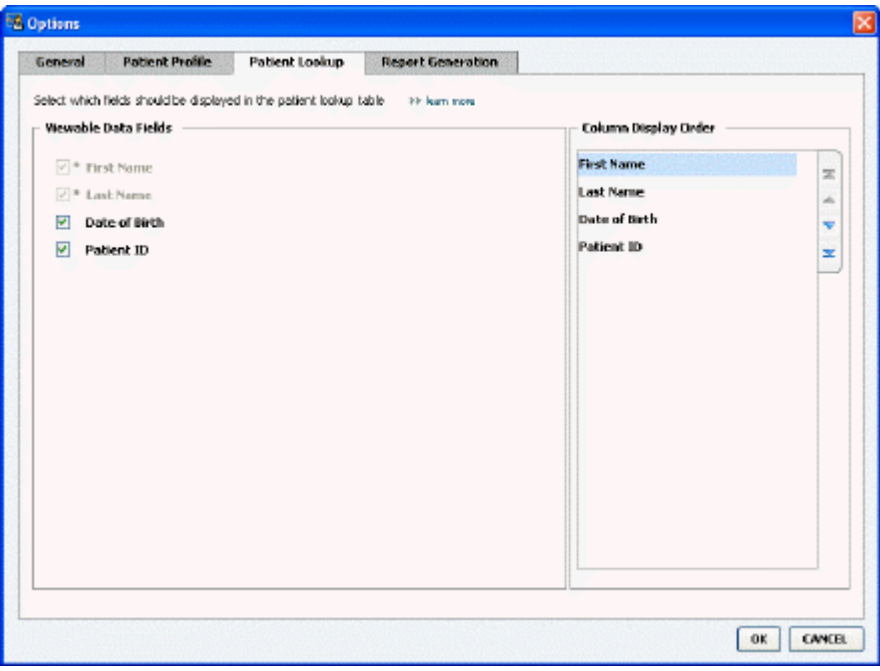

### **NOTE: Use the check boxes to choose the data you want on the Patient Lookup table. Use the up and down arrows to put the columns in order.**

#### **Choosing data to display**

Use the check boxes to select the type of data you want to display, or to clear data you do not want to display on the Patient Lookup table.

#### **Changing the column order**

To change the order of columns on the Patient Lookup table, select the column to move, and click the up or down arrows.  $\left[\frac{1}{x}\right]$  (The arrows at the top and bottom move a data column all the way to the top or bottom of the list.)

The data column at the top of the Column Display Order list will display in the first column of the Patient Lookup table. The data column at the bottom will be displayed in the last column of the table.

#### **Finalizing patient lookup preferences**

When the Column Display Order list has all the data you want in the correct order, click **OK**.

The Patient Lookup table will now have the data and column order you just selected.

### <span id="page-25-0"></span>**Report Generation preferences**

The Data Table appears in the Select and Generate Reports window. This table is used during reporting. It contains daily information derived from your patient's devices and, if applicable, their CareLink Personal software account. The data provided in this table helps you determine which days require a Daily Detail report. It also helps you decide which of the other reports you should run.

Your clinic can customize the data that displays in this table, including the order in which it's presented, to reflect that which is of most relevance to your practice.

**NOTE: To see how these preferences apply to the Data Table during report creation, see** [Selecting report types and inclusion dates on page 43](#page-50-0)**.**

- **1** Select **Tools > Options**.
- **2** Click the **Report Generation** tab. The following window is displayed.

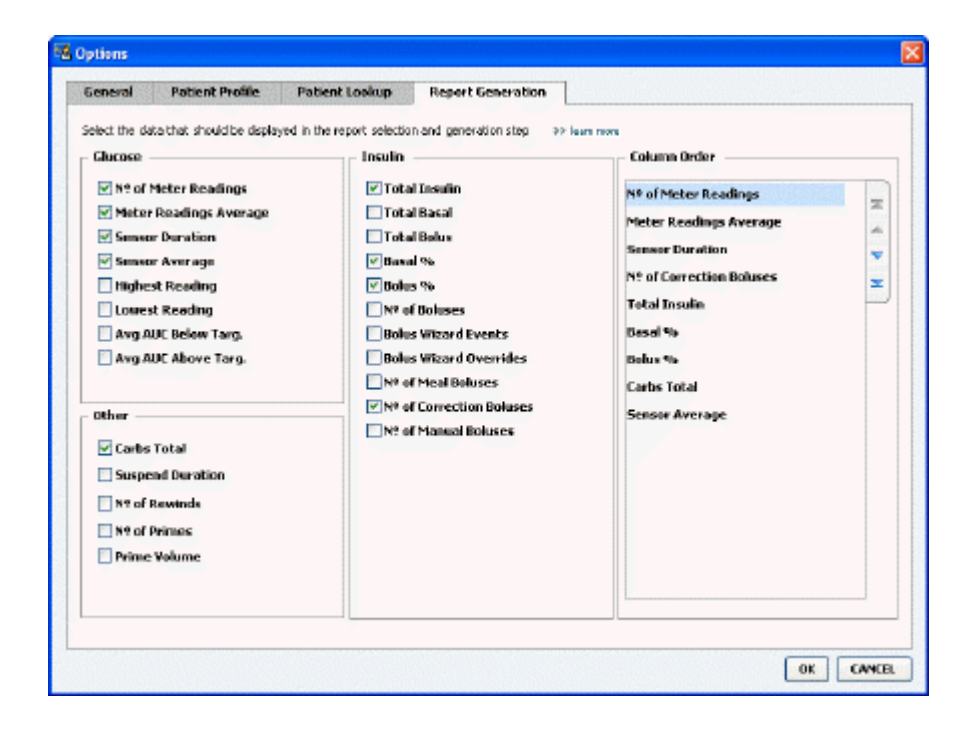

#### **Choosing data to display**

Use the check boxes to select the type of data you want to display or clear data you do not want to display on the Data Table.

The following information is available for inclusion in the Data Table.

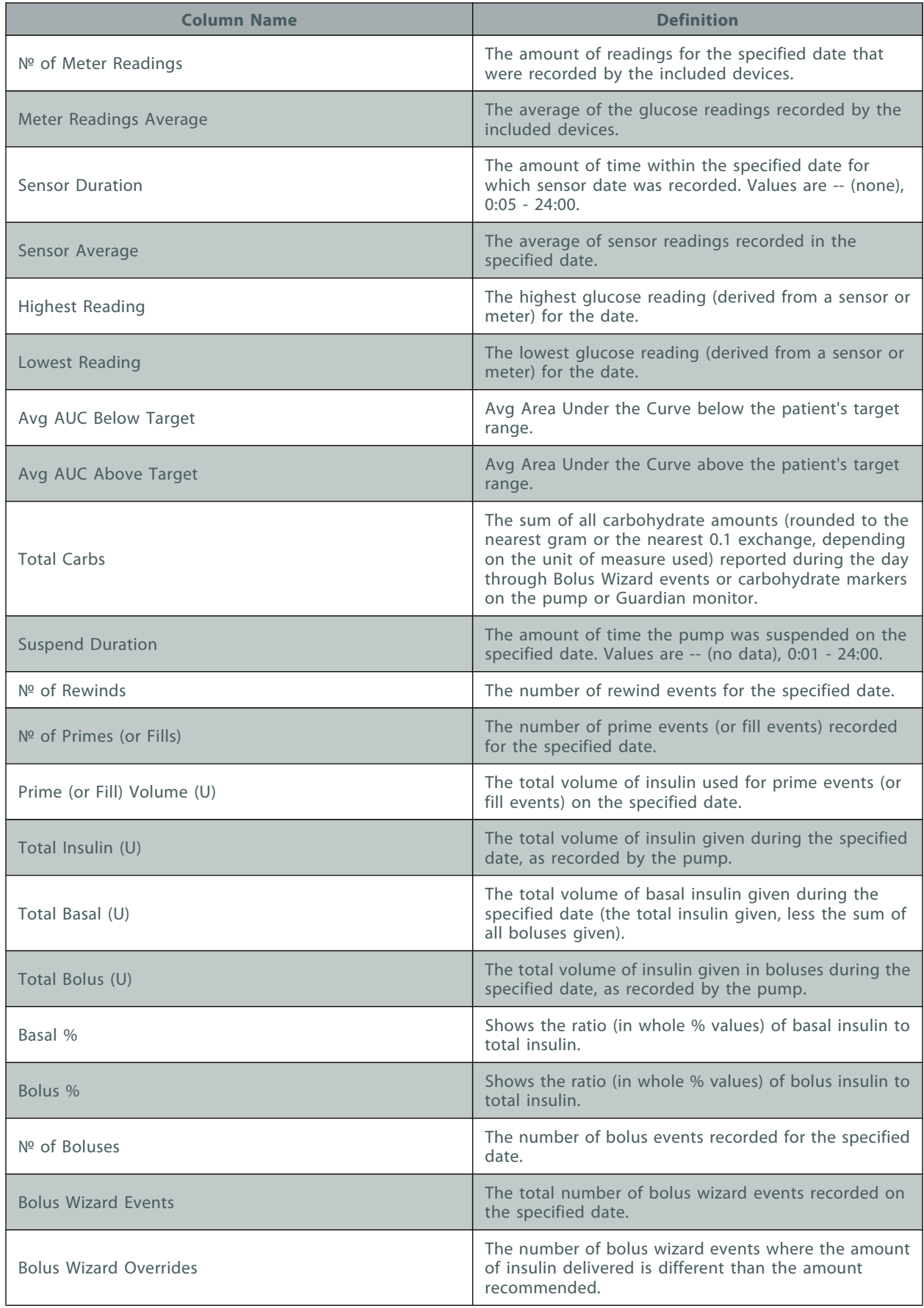

<span id="page-27-0"></span>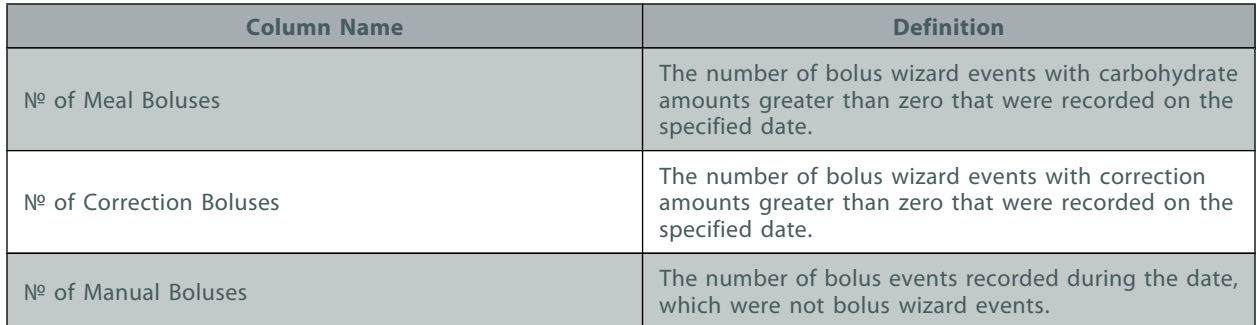

#### **Changing the column order**

To change the order of columns on the Data Table, select the column to move, and click the up or down arrow.  $\left[\frac{1}{x}\right]$  (The top and bottom arrows move a data column all the way to the top or bottom of the list.)

**NOTE: Items at the top of the Column Order list will display in the first column of the Data Table. Items at the bottom will be displayed in the last column of the Data Table.**

### **Finalizing report generation preferences**

When the Column Order list has all the data you want in the correct order, click **OK**.

The Data Table will now have the data and column order you just selected.

**4**

# <span id="page-28-0"></span>**Profile workspace**

A profile is similar to the cover page of a medical chart. It stores patient data such as name and date of birth. A profile is required before device data can be gathered and used for therapy reports.

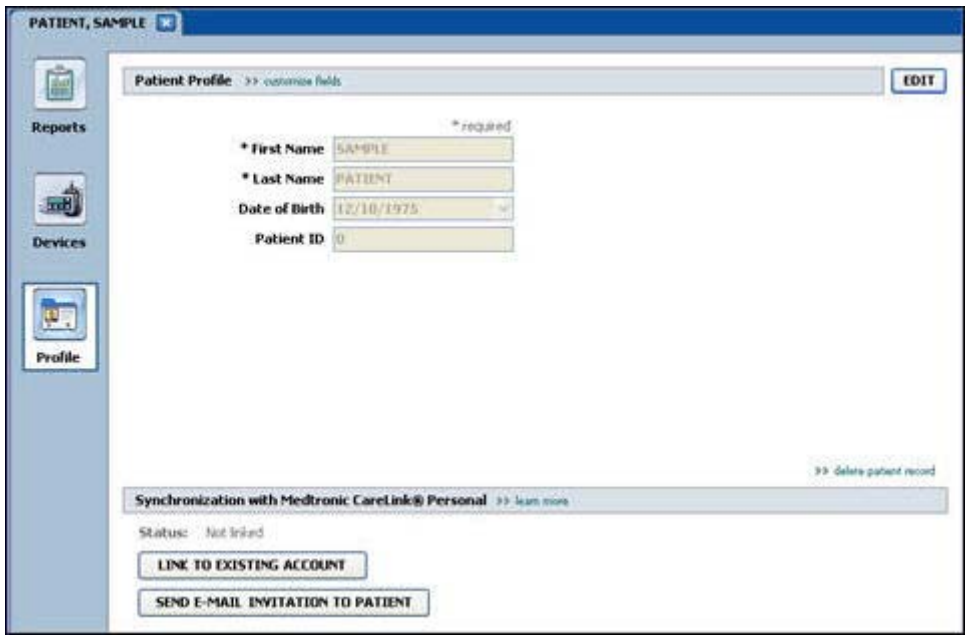

The Profile workspace also allows you set up a link to a patient's CareLink Personal account. Once the link is established, you can retrieve patient data stored on CareLink Personal anytime without the need to have the patient present.

# **Before you begin**

You may want to customize your patient profiles so they contain only the type of information you want to collect. To learn more, see [Patient profile preferences on page 15](#page-22-0).

<span id="page-29-0"></span>Also, a username and password is required when you set up the link to a patient's CareLink Personal account. The patient must be present to supply this data.

# **Adding new profiles**

Each time you add a patient to the CareLink Pro system, you must start by filling out a profile for them.

**1** Select **File > New Patient**, or click the **Add Patient** button.

The **Profile** workspace is displayed.

**NOTE: To add or change fields on the patient profile, click customize fields. See** [Patient](#page-22-0) [profile preferences on page 15](#page-22-0)**.**

- **2** Fill in the fields in the **Patient Profile** section.
- **3** Click **SAVE**.

The new patient profile is added to the CareLink Pro database. A message is displayed that confirms the profile was saved.

### **Completing required fields**

- **1** If a required field is not complete when you save a patient profile, a message is displayed next to that field. You will not be allowed to save the profile until you make an entry in the field.
- **2** Complete the field.
- **3** Click **SAVE**.
- **4** When the confirmation message displays, click **OK**.

## **Editing patient profiles**

- **1** Make sure the patient's **Profile** workspace is open.
- **2** Click **EDIT**.
- **3** Edit the data in the **Patient Profile** section as needed.
- **4** Click **SAVE**.

A message is displayed that confirms the profile was saved.

## **Deleting patient data from the system**

**1** Make sure the patient's **Profile** workspace is open.

- <span id="page-30-0"></span>**2** Verify that this is the patient you want to delete. Deleting a patient profile also removes all of their data from the CareLink Pro database and cannot be undone.
- **3** Click **>> delete patient record** above the synchronization section of the profile.

A message is displayed to alert you that all of the patient's data will be erased when you delete the record.

**4** Click **Yes** to delete the patient's record.

# **Linking to CareLink Personal**

If your patient permits it, you can set up a link to their CareLink Personal account. This Web-based tool allows patients to upload and store device-derived data, and to run various therapy reports.

Once you link to the patient's CareLink Personal account, you can retrieve the device data they store there. This is ideal for creating CareLink Pro therapy reports between office visits. It also reduces the need to read the patient's device in the office.

If a patient does not yet have a CareLink Personal account, you can send them an e-mail inviting them to establish one.

### **Linking to an existing account**

#### **NOTE: The patient must be present to complete these steps.**

- **1** Make sure you are connected to the Internet.
- **2** Open the patient's **Profile** workspace.
- **3** Make sure all required fields in the **Patient Profile** section are filled in.
- **4** Click **LINK TO EXISTING ACCOUNT**.

The CareLink Personal Log In screen is displayed.

- **5** Have the patient do the following:
	- **a.** Type in their Username and Password.
	- **b.** Click **Sign In**.

A **Grant Access** page is displayed, based on the patient's enrollment settings for language and region.

- **6** Have the patient do the following:
	- **a.** Read the **Terms of Use**.
	- **b.** Click to check the box next to **I agree to the Terms of Use above...**
	- **c.** Click **Grant Access**.
	- **d.** Let you know when the **Thank You** page is displayed.

**7** If needed, print the Terms of Use for the patient by clicking the **Print** button. You are now linked to the patient's CareLink Personal account.

### **Sending an e-mail invitation**

To send an e-mail inviting a patient to establish a CareLink Personal account, follow these steps:

- **1** Open the patient's **Profile** workspace.
- **2** Make sure all required fields in the **Patient Profile** section are filled in.
- **3** Click **SEND E-MAIL INVITATION TO PATIENT**.

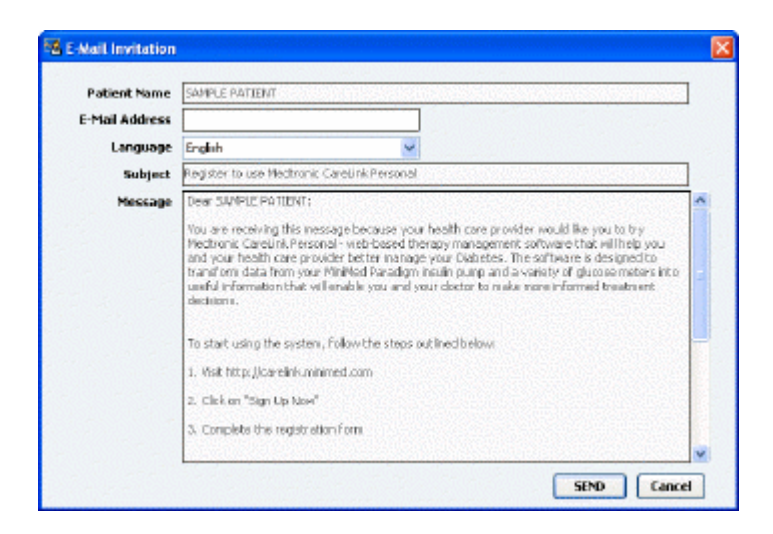

- **4** Make sure **Patient Name**, **Email Address** and **Language** are filled in correctly.
- **5** Click **SEND**.

The patient's profile status area confirms the e-mail was sent.

### **Getting data from a linked account**

If you are linked to a patient's CareLink Personal account, any new data from this account is automatically sent each time you open their patient profile in CareLink Pro.

**NOTE: To ensure this happens, go to Tools > Options > General, and make sure there is a check next to "Synchronize with CareLink Personal."**

Follow these steps to get a patient's CareLink Personal data any time after you have opened their patient profile:

- **1** Make sure the patient's **Profile** workspace is open, and that you are connected to the Internet.
- **2** Select **Tools > Synchronize Patient Data**.

The sync  $\bullet$  icon on the patient's tab rotates. When the icon stops, the process is complete.

### **NOTE: If the patient no longer wants to share their CareLink Personal data, a message displays to let you know.**

**3** Any additional data retrieved from CareLink Personal will show up in the patient's reports.

### **Unlinking a patient's CareLink Personal account from CareLink Pro**

You can unlink a patient's CareLink Personal account from CareLink Pro. This option is only available after a patient has been linked. It prevents CareLink Pro from continuing to retrieve data from the patient's CareLink Personal account. It does not affect the patient's personal usage of their CareLink Personal account.

- **1** Open the patient's record and access the **Profile** workspace.
- **2** Click **UNLINK ACCOUNT**.
- **3** Click Yes at the confirmation message. The patient's personal profile is no longer linked to CareLink Pro.

The status is changed to **Not linked**, and the **LINK TO EXISTING ACCOUNT** and **SEND E-MAIL INVITATION TO PATIENT** buttons are now displayed.

**5**

# <span id="page-33-0"></span>**Hardware setup**

To read data directly from a device, you must have the patient's device, and any cables or communications devices required to transfer the data to your computer.

Alternatively, if the patient has uploaded their device data to their CareLink Personal account, you can obtain the data by linking to their account. To link to a patient's CareLink Personal account, see [Linking to CareLink Personal](#page-30-0).

# **Connecting devices**

Review the overview diagram to get a general idea of how devices should be set up to communicate with the computer. The diagrams that follow illustrate specific aspects of device communication.

For more details, follow the instructions CareLink Pro displays as you are reading devices.

#### Overview of hardware setup

The following example shows the CareLink USB being used to communicate between the pump and the computer.

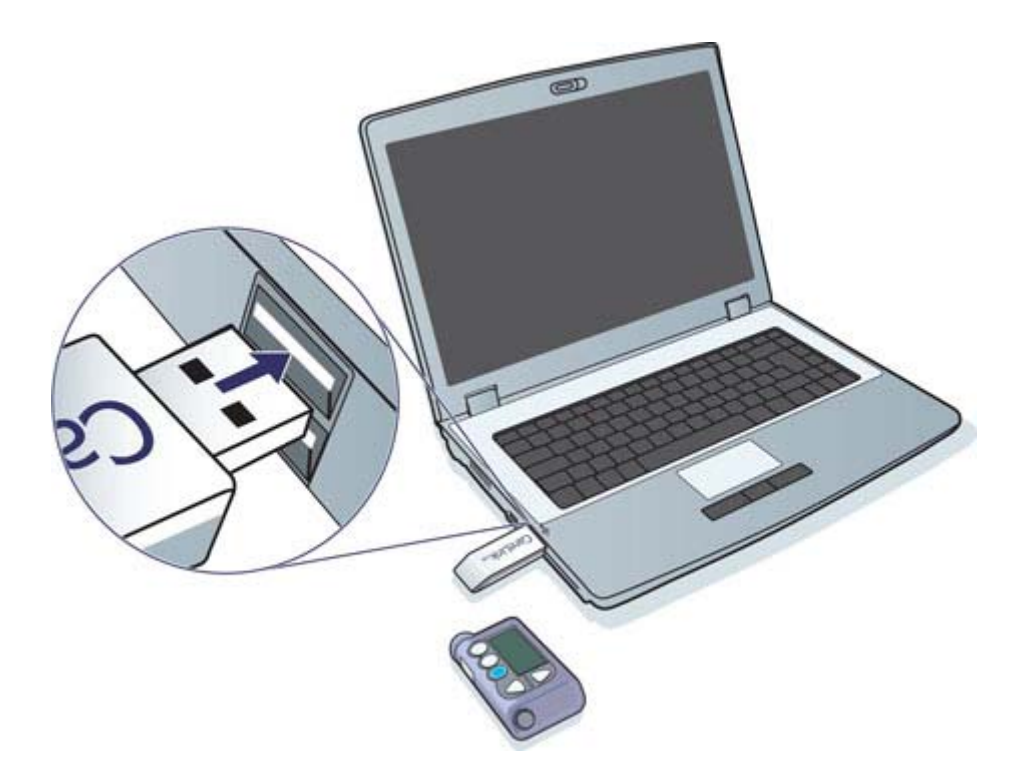

Serial and USB cable connection examples:

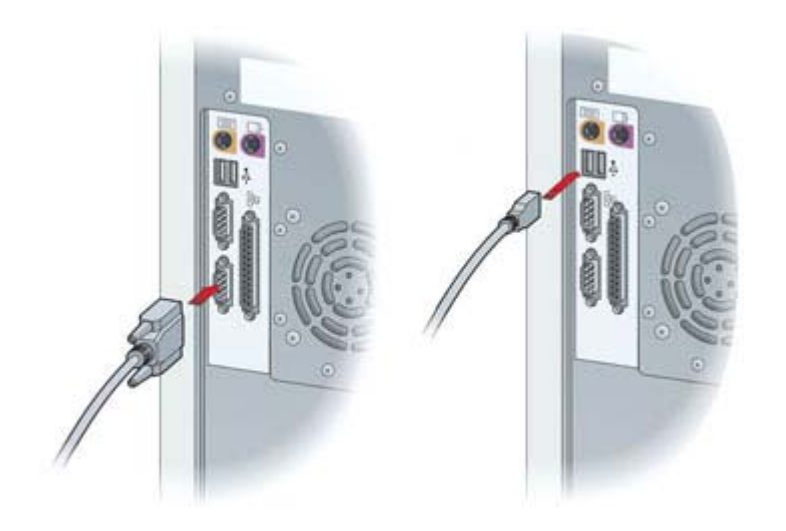

Optional ComLink for use with the Paradigm series pump:

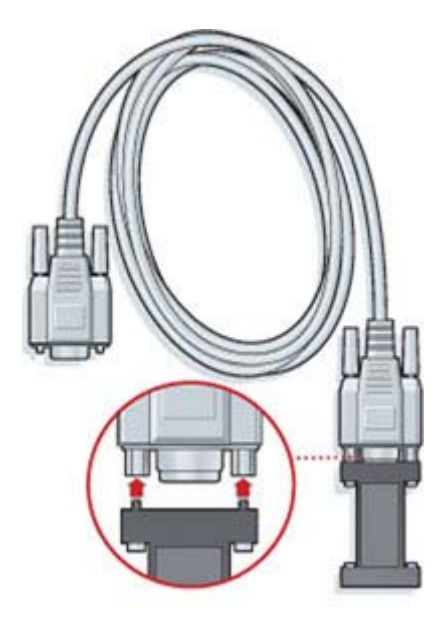

Optional Com-Station for use with the Medtronic MiniMed 508 pump

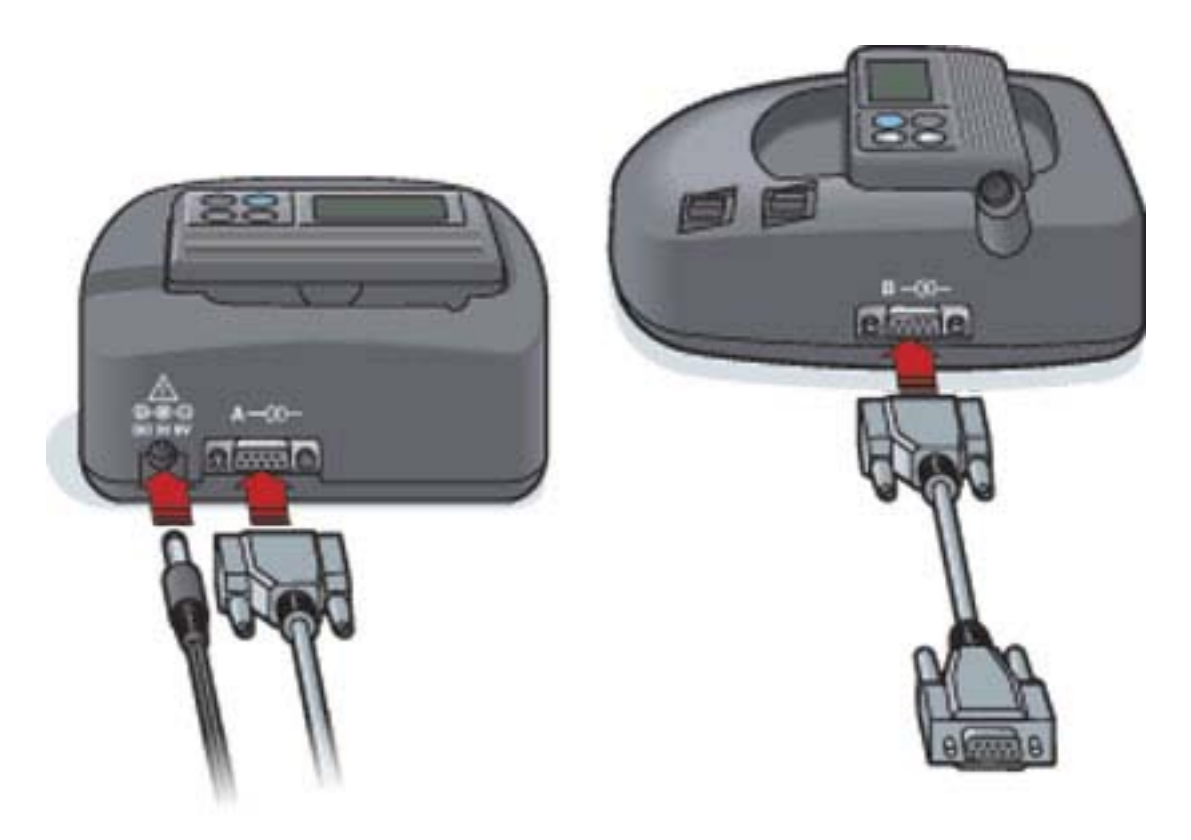
**6**

# **Devices workspace**

Information that you will need to read a patient's device, such as the make, model and serial number, is stored in The Devices workspace. Thus, you do not have to supply it each time you read data from the device.

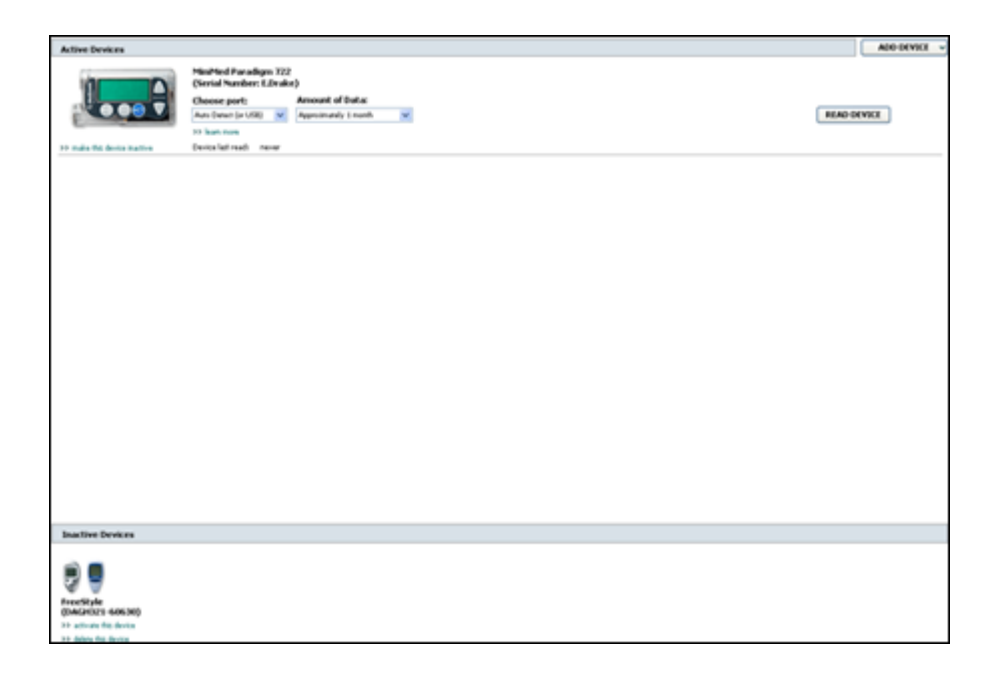

Devices on the Devices workspace are stored in one of two lists—Active Devices or Inactive Devices. When you add a device, it is automatically placed on the Active Devices list. You can only read data from devices displayed in the Active Devices list. These will likely be the devices your patient currently uses.

Other devices that belong to the patient, but are not currently used, can be stored in the Inactive Devices list. This keeps the information on file. These devices can be made active at any time.

# <span id="page-37-0"></span>**Before you begin**

Before you can open the Devices workspace for a patient, they must have a profile saved in the system. See [Chapter 4, Profile workspace](#page-28-0).

To add a device or read data directly from it, the device must be communicating with the computer. See [Chapter 5, Hardware setup](#page-33-0) to learn how to set up devices to communicate with the computer.

# **Adding a device**

You can get data from the patient's CareLink Personal account for a device not yet added. Such devices will automatically be added when data is synchronized between CareLink Personal and CareLink Pro.

**NOTE: There can only be one active pump per patient. Adding a new pump will move the existing one to the inactive list.**

#### **Adding a Medtronic pump or Guardian monitor**

- **1** Make sure the device you are adding is set up to communicate with the computer. (See [Chapter 5, Hardware setup](#page-33-0) for connection steps.)
- **2** Click the patient's tab or double-click their name on the Patient Lookup table.
- **3** Click **Devices the access the patient's Devices workspace.**
- **4** Click **ADD DEVICE**.
- **5** Select **Medtronic Pump/Guardian**. The **Add Medtronic Pump/Guardian** Wizard is displayed.

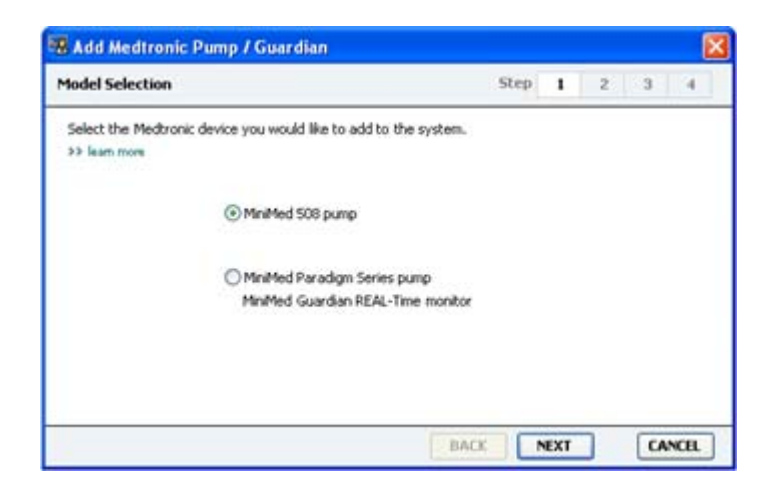

**NOTE: The pump model is listed on the back of the pump or on the pump status screen.**

- **6** Select the option button to specify the device you are adding. If you selected the **MiniMed 508 pump** option, go to Step 9.
- **7** Click **NEXT**. The **Serial Number** page is displayed.

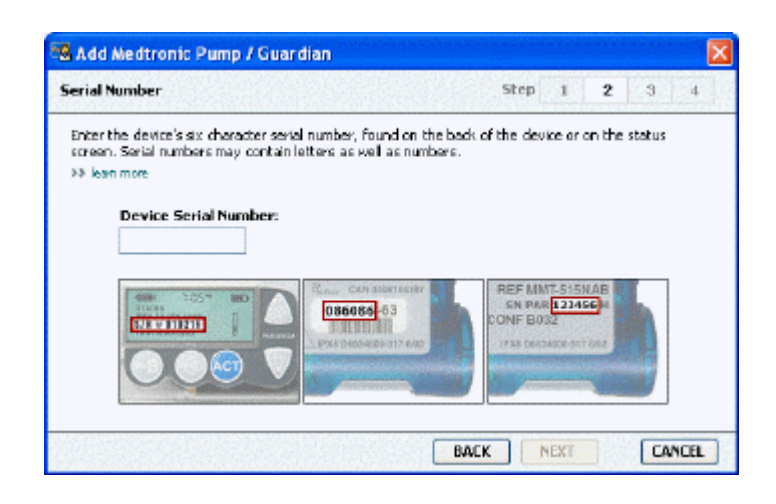

**NOTE: An error message is displayed if you do not enter the correct serial number. Check the examples on this page, and verify that you are entering the correct characters from the back of the pump. If necessary, re-type the six characters.**

- **8** Use the examples on this page to help locate the six-character serial number on the device you are adding. (If you need more help in locating it, click **>>learn more**.) Type the six characters in the **Device Serial Number** field.
- **9** Click **NEXT**. A **Communication Options** page similar to the following is displayed.

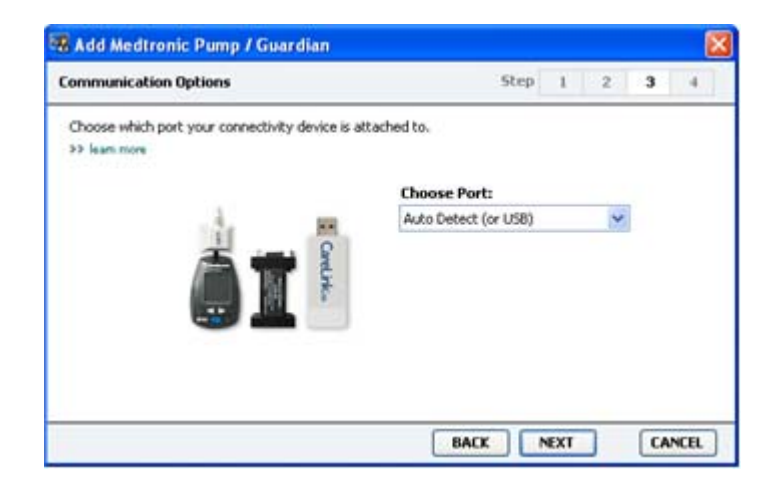

- <span id="page-39-0"></span>10 Click the Choose Port drop-down menu, and select the port that the ComLink, Paradigm Link<sup>®</sup>, CareLink USB, or Com-Station connects to on your computer. If you are not sure which port to choose, select **Auto Detect (or USB)**.
- **11** Click **NEXT**. The **Test Connection** page similar to the following is displayed.

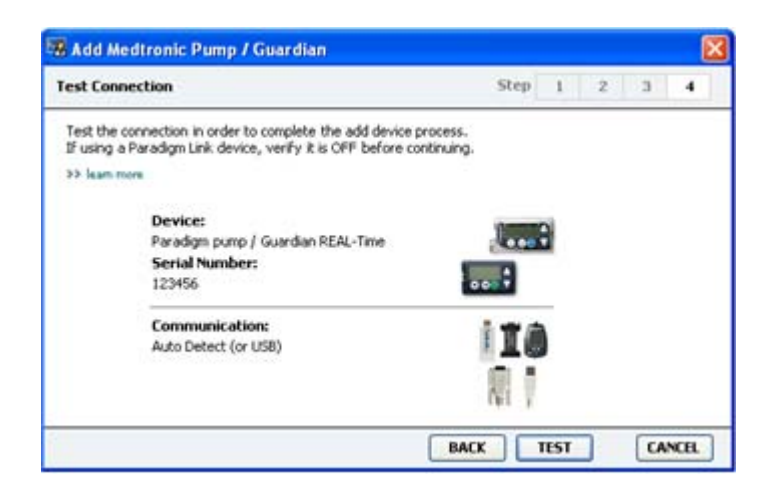

**12** Follow any device instructions, and click **TEST**.

A message displays to let you know if the connection was successful. If it was, go to the next step.

## **NOTE: This Test does not read pump data, but verifies correct communications between the pump and the computer.**

If not, make sure the hardware between the device and the computer is connected properly. Also, click **BACK** on the pages of the wizard to make sure the device data you have entered is correct.

**13** Click **DONE**.

The device is added to the patient's Active Devices list.

#### **Adding a meter**

- **1** Click the patient's tab or double-click their name on the Patient Lookup table.
- **2** Make sure the meter you are adding is in communication with the computer. (See [Chapter 5,](#page-33-0) [Hardware setup](#page-33-0) for connection steps.)
- **3** Click the **Devices** button to access the patient's Devices workspace.
- **4** Click the **ADD DEVICE** button.

Select **Blood Glucose Meter**. The **Add Blood Glucose Meter** Wizard is displayed.

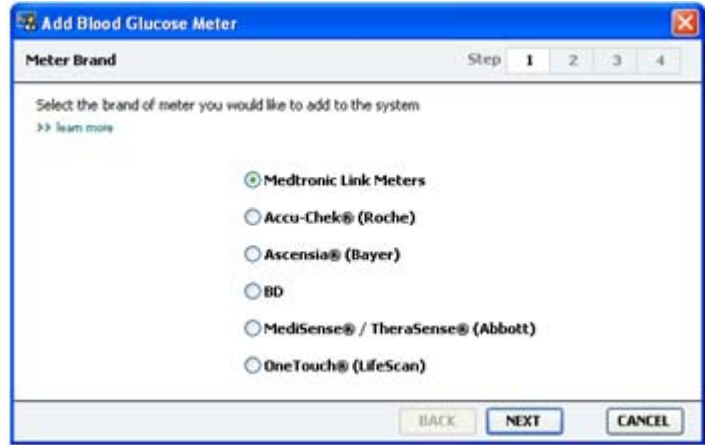

- Click the option button to select the correct brand of meter.
- Click **NEXT**. The **Meter Model** page is displayed (this page differs depending on the meter manufacturer).

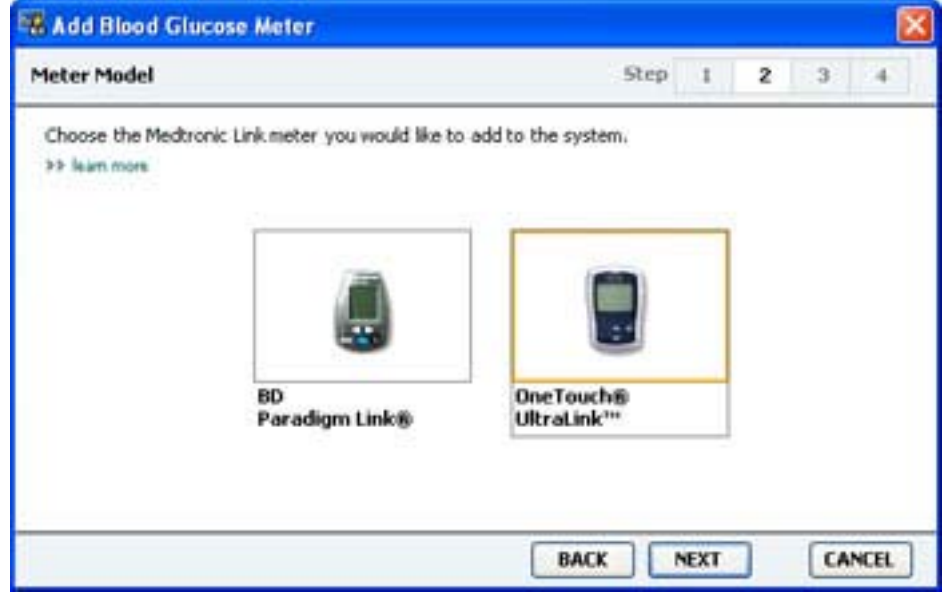

Click to select the meter model you are adding.

**9** Click **NEXT**. The **Communication Options** page is displayed.

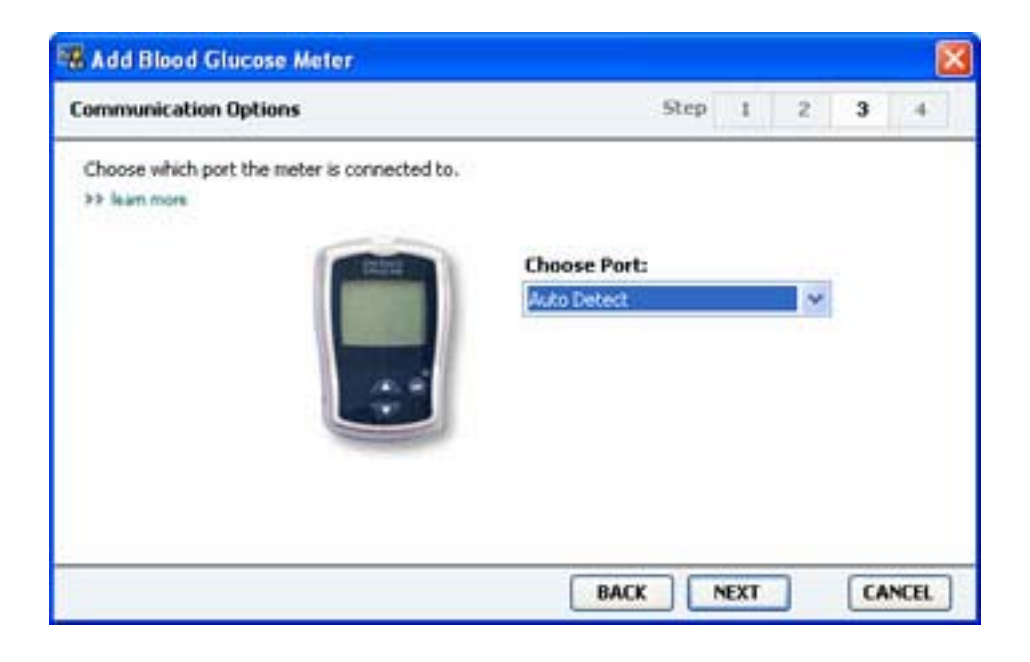

**NOTE: Only those choices that are valid for the meter you are adding are available for selection.**

- **10** Click the **Choose Port** drop-down menu, and select the port that the ComLink, Paradigm Link, or CareLink USB connects to on your computer. If you are not sure which port to choose, select **Auto Detect (or USB)**.
- **11** Click **NEXT**. The **Test Connection** page is displayed.

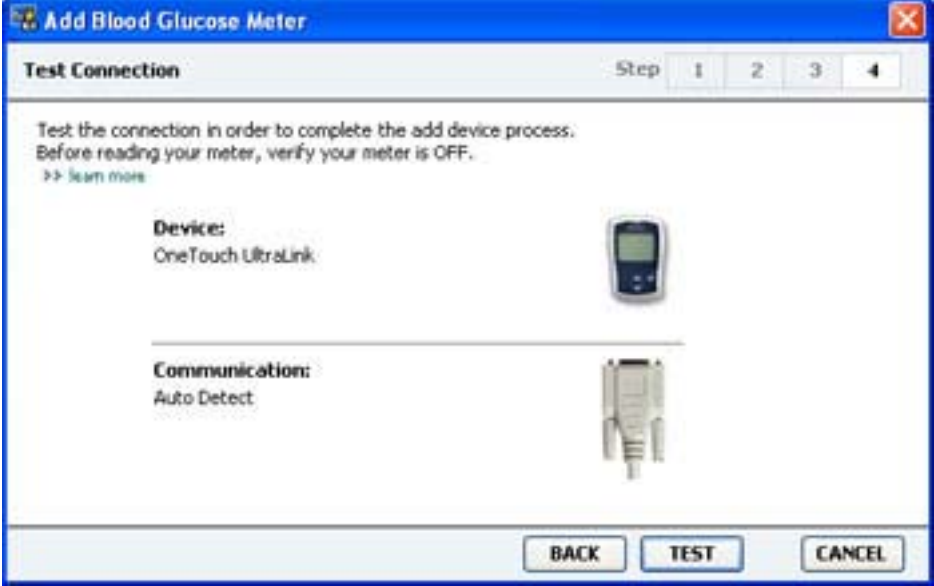

**12** Follow the instructions given for the meter, and click **TEST**.

<span id="page-42-0"></span>A message displays to let you know if the connection was successful. If it was, go to the next step.

If not, make sure the hardware between the device and the computer is connected properly. Also, click **BACK** on the wizard to make sure the data you have entered is correct.

**13** Click **DONE**.

The meter is added to the patient's Active Devices list.

## **Making a device active or inactive**

Patient devices can be moved between the Active Devices list and the Inactive Devices list as needed. A device must be active in order to read data from it.

You can have as many meters as you want on the Active Devices list, but only one pump. Make sure you want to inactivate the current active pump before you add a new one.

#### **Inactivating a device**

- **1** Click the patient's tab or double-click their name on the Patient Lookup table.
- **2** Click the **Devices** button to access the patient's Devices workspace. Devices may be listed under an equivalent device name. See [Supported devices](#page-10-0).
- **3** Click **>> make this device inactive** under the device you want to make inactive. The device moves to the **Inactive Devices** list.

#### **Re-activating a device**

- **1** Click the patient's tab or double-click their name on the Patient Lookup table.
- **2** Click the **Devices** button. The patient's **Devices** workspace is displayed. Devices may be listed under an equivalent device name. See [Supported devices](#page-10-0).
- **3** Click **>> activate this device** under the device you want to make active.

The device moves to the **Active Devices** list.

#### **Deleting a device**

These steps will delete a device and its data from the Devices workspace and the CareLink Pro system:

- **1** Click the patient's tab or double-click their name on the Patient Lookup table.
- **2** Click the **Devices** button to access the patient's **Devices** workspace.

Devices may be listed under an equivalent device name. See [Supported devices](#page-10-0).

**3** Make sure the device is on the **Inactive Devices** list. If it is not, click **>> Inactivate this device** under its current listing.

- <span id="page-43-0"></span>**4** Click **>> delete this device** under the device you want to delete. A message is displayed to alert you that the device and all of its data will be removed from the patient's record.
- **5** Click **YES** to delete the device.

The device and its data is removed from the **Devices** workspace and from the CareLink Pro system. Data from this device is no longer available for use in reports.

## **Reading device data**

One way to get device data is to link to the patient's existing CareLink Personal account. (See [Linking to CareLink Personal on page 23](#page-30-0).) Another way is to read it directly from their device, as described here.

Data from your patient's device can be read by CareLink Pro if the device is on the Active Devices list and it is in communication with the computer. Once you get this data, you can use it to create reports that help assess the patient's therapy management. (See [Chapter 7, Reports workspace](#page-45-0) to learn more about reports.)

CareLink Pro can gather data from your insulin pump including:

- Various settings on the pump, such as the alert mode, the beep volume and the time display
- Basal insulin amounts delivered
- Bolus events and amounts delivered
- Bolus Wizard entries
- Priming amounts
- Suspend periods
- Sensor glucose readings over a period of time, on pumps with sensor capabilities

The system can also gather data from a Guardian REAL-Time system including:

- Sensor Glucose (SG) readings
- Sensor coefficient values
- Sensor calibration factors
- Meal markers
- Insulin injections

Additionally, various information stored in a blood glucose meter can be uploaded to the system during a device read.

**WARNING: Please cancel or finish any temp basals or active boluses, and clear any active alarms. The pump will be suspended for reading. Once the read is complete, please verify the pump has resumed.**

**CAUTION: Do not use the pump remote when the pump is being read. If the pump battery is low, the pump will not send data to the PC. Replace the battery if the status indicates battery power is low.**

- **1** Click the patient's tab or double-click their name on the Patient Lookup table.
- **2** Make sure the patient's device is in communication with the computer. (See [Chapter 5, Hardware](#page-33-0) [setup](#page-33-0).)
- **3** Click the **Devices** button to access the patient's **Devices** workspace.

Devices may be listed under an equivalent device name. See [Supported devices](#page-10-0).

**4** Find the device you want to get data from on the **Active Devices** list, and make sure the **Choose port** data is correct.

For pumps, click the **Amount of Data** drop-down menu and select how much pump data you want CareLink Pro to read.

- **5** Click the associated **READ DEVICE** button.
- **6** Follow device-specific instructions, and click **OK**.
- **7** CareLink Pro displays a progress bar that updates to show how much of the device read has been completed.

If you click **CANCEL** as the device is being read, a message is displayed to alert you that cancelling the action may result in the loss of all of the data read so far. You will need to click the **READ DEVICE** button to restart the upload.

- To cancel, click **YES**.
- To continue reading device data, click **NO**.

When the system finishes reading data from the device, you will see a message that confirms the device read is complete.

- **8** Click **OK**.
	- For pumps, follow the instructions for taking it out of suspend mode.

If CareLink Pro is unable to get data from the device, see [Chapter 9, Troubleshooting](#page-58-0) for further guidance.

**7**

# <span id="page-45-0"></span>**Reports workspace**

CareLink Pro software provides a variety of reports to help you better manage your patients' diabetes treatment. The information contained in each report is based on data you obtain from a patient's devices and their CareLink Personal software account.

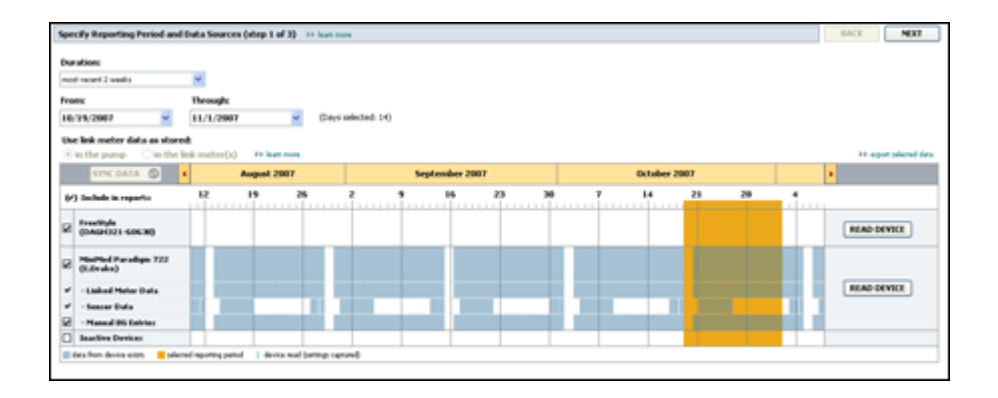

Reports can be generated on screen, sent directly to a printer, or saved as TIFF or PDF files that you can attach to an Electronic Medical Record (EMR). You can generate several report types through a single operation.

The data displayed through these reports is captured from the patient's devices, from their CareLink Personal account, or from both.

**NOTE: More details about the report components, as well as sample reports are contained in the Report Reference Guide. You can access the Report Reference Guide through the CareLink Pro software by going to Help>View Report Reference Guide (PDF), and selecting the appropriate language.**

# <span id="page-46-0"></span>**Before you begin**

If you have a period of time you want reflected in a report, you must have a patient's device data for that time period. You may also need to have the patient's device connected to the computer to get current data before running reports.

Be sure to take a close look at the **Verify Report Settings** step before running a report. This is where you can fine tune a report to capture the patient data you want.

## **Creating reports**

The following sections will help you better understand the reports that are available to you, and the process you use to generate them.

If you are familiar with the reporting process and know what reports you would like to run, you can begin generating reports.

### **Opening the Reports workspace**

Click the patient's tab or click the **Open Patient** button **Q** and double-click the patient's name.

The **Reports** workspace is displayed.

## **NOTE: To make sure you have the latest device data from the patient's CareLink Personal account, click SYNC DATA.**

#### **Selecting the reporting period**

- **1** To change how much time is reflected in the report(s), click the **Duration** drop-down menu and select the amount of time. (The maximum duration is 12 weeks.)
- **2** From and through dates are automatically set, unless you choose the **custom date range** option.

**NOTE: If you select a date range longer than allowed, you get an error message. Adjust the duration or dates.**

If you want a custom date range, click the **From** or **Through** drop-down menus and select the desired month, date or year.

#### **Data calendar**

The data calendar area of the Reports workspace shows a three-month window of reporting information.

<span id="page-47-0"></span>The blue bars represent device data. The orange bar represents the reporting period that you selected. Overlap in the device data and reporting period means you have data for some or all of the displayed reporting period.

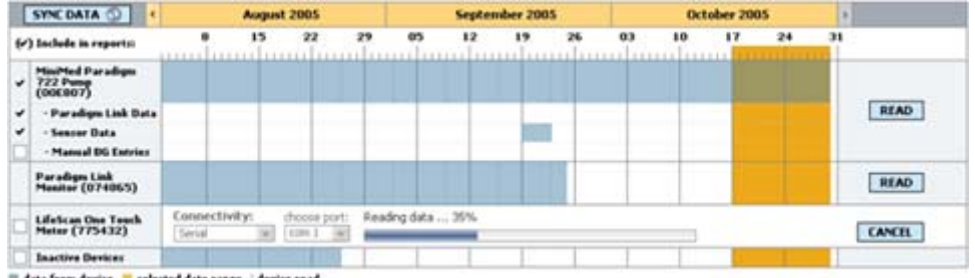

The data calendar area initially displays the most current three months. To see other months, click the arrow buttons  $\left\langle \cdot \right\rangle$  on either end of the months.

#### **Selecting source data to include**

- **1** If the patient uses a BG meter that links to their pump, click to choose one of the following options for reporting meter BG data:
	- In the pump: Advantages of this selection include that you only have to read data from the patient's pump, BG readings are time stamped by the pump, and the readings are tied directly to any Bolus Wizard calculations used. A disadvantage is that if there are communication difficulties between the pump and the linked meter, BG readings during that time may not get reported. Also, for MiniMed Paradigm pumps prior to the 522/722, any BG readings from Bolus Wizard calculations that are not acted on do not get reported.
	- In the link meter(s): The advantage of this selection is that all readings stored in the linked meter are reported. The disadvantage is that to correlate meter and pump data, you must have made sure that the pump and meter clocks were synchronized with one another. You must also read data from the pump and the linked meter separately.
- **2** To add device data to reports, select the check box next to the relevant device. You cannot add devices that were excluded due to your selection in step 1. To change this, select the other linked meter option.
- **3** To exclude device data from reports, clear the check box next to the relevant device. You cannot clear check marks related to the option you selected in step 1. To change these, select the other linked meter option.

#### **Checking for device data**

- **1** Look at the data calendar in the Reports workspace to see if the orange bar representing the reporting period overlaps with the blue bars representing device data.
- **2** If the bars overlap for the entire reporting period, you have data for your report(s). You can click **NEXT** and go to [Verifying report settings on page 42](#page-49-0).
- <span id="page-48-0"></span>**3** If the bars do not overlap, or there is not enough overlap, you have a few choices:
	- Adjust the reporting period.
	- Get additional device data.

#### **Getting additional device data**

**1** To get more data from a device, click the **READ DEVICE** button associated with the device.

The Read Device bar is displayed.

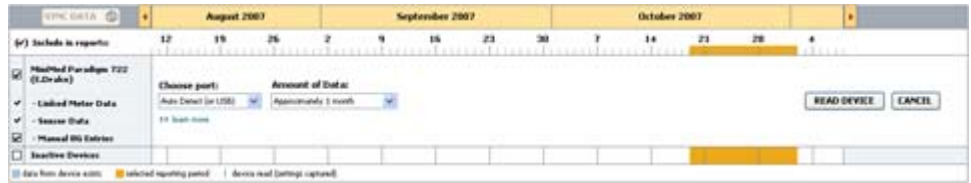

**WARNING: Please cancel or finish any temp basals or active boluses, and clear any active alarms. The pump will be suspended for reading. Once the read is complete, please verify the pump has resumed.**

**CAUTION: Do not use the pump remote when the pump is being read. If the pump battery is low, the pump will not send data to the PC. Replace the battery if the device status screen indicates battery power is low.**

**2** Verify that the data in the **Choose port** field is correct for this device.

To change this setting, click the drop-down menu for the field and select a different setting.

- **3** Make sure the device is connected to your computer.
- **4** If the device is a pump, you can specify how much data to get from it. Click the **Amount of Data** drop-down menu and select an amount.

**NOTE: If you select All available data, the system reads all data in the pump. This overwrites any existing duplicate data in the system.**

- **5** Click **READ DEVICE**. Be sure to read the message that is displayed carefully because it provides specific instructions for reading the pump.
- **6** Follow the instructions and click **OK**.

The read device progress bar is displayed.

You can choose to cancel the read at any time by clicking **CANCEL**.

A message is displayed to confirm that the read is complete.

<span id="page-49-0"></span>**7** Click **OK**.

Device data is now visible within the data calendar.

**8** Click **NEXT** at the top of the **Reports** workspace.

The Verify Report Settings step is displayed. This allows you to make sure the settings for this patient are correct before you run the report(s).

#### **Verifying report settings**

**1** Make sure the **Glucose Target** settings are at the desired values. Type in these values, or click the up or down arrows in the **Low** and **High** fields to raise or lower the values.

**NOTE: Meter reading markers (|| |) are displayed on the wake-up and bedtime timeline, as well as on the meal markers timeline. Because some of the reports are based on data found within defined meal times, wake-up or bedtime hours, it is important that a patient's Bolus Wizard event and meter reading markers are grouped appropriately.**

**2** To add a new meal period, click **ADD MEAL**. To edit an existing meal period, click anywhere within one of the meal periods along the timeline.

The Meal Period editor, located below the timeline, becomes active.

## **NOTE: You can have as many as five meal periods. The defaults are breakfast, lunch and dinner.**

**3** Enter text or click arrows to select the settings you want.

If you only want to use these settings for this meal, clear the check box **Use these parameters for all of this patient's meals**.

- **Meal Name:** name you want to assign to the meal period.
- **Meal Time Period:** hours between which the meal occurs.
- Pre-Meal BG Target (mg/dL or mmol/L): low and high ends of the patient's before-meal glucose target range.
- **Pre-Meal Analysis Period:** time period that glucose will be analyzed prior to the start of a meal. The glucose readings captured during this time are used in a detailed report analysis.
- **Post-Meal BG Target (mg/dL or mmol/L):** low and high ends of the patient's post-meal glucose target range.
- Post-Meal Analysis Period: time period that glucose will be analyzed after a meal. The glucose readings captured during this time are used in a detailed report analysis.

You can change the length of an existing meal period or the wake-up and bedtime period by clicking on the start or end handles, and dragging and dropping them along the timeline. <span id="page-50-0"></span>**NOTE: Meal periods cannot overlap, but start and end lines can border one another. Meal periods must be at least 60 minutes in length.**

- **4** To use the settings from this meal for all of the patient's other meals, make sure the check box next to **Use these parameters for all of this patient's meals** is selected.
- **5** After you finish creating or editing a meal period, click **SAVE**.
- **6** To remove a meal period, click **DELETE MEAL**. Click **DELETE** when asked to confirm.
- **7** CareLink Pro can remember these settings for this patient the next time you run a report for them. To save them for this patient, click **SAVE SETTINGS**.
- **8** Click **NEXT** at the top of the **Reports** workspace.

This is the Select and Generate Reports step of the process. It provides a list of report types as well as a Data Table that helps you choose to include or exclude certain days of data from the Daily Detail report(s).

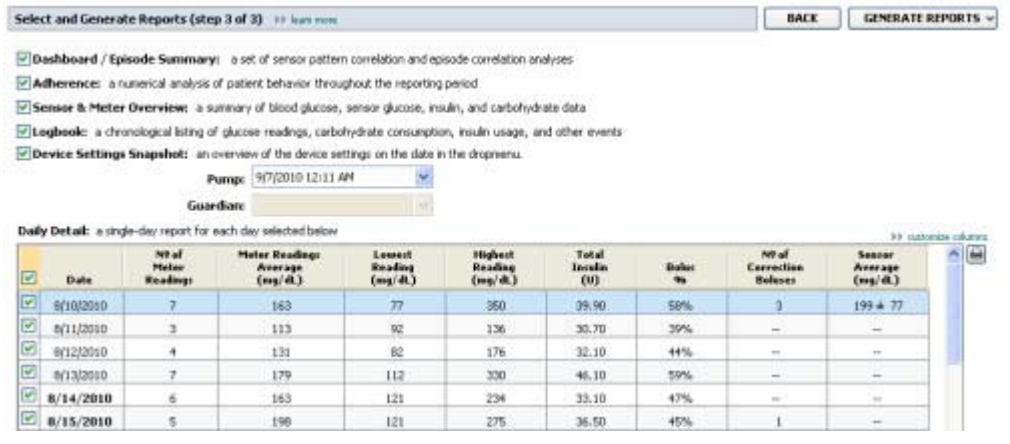

**NOTE: To modify the Data Table display, click >>customize columns. See** [Report](#page-25-0)

[Generation preferences on page 18](#page-25-0)**.**

**9** To print the screen, click the **PRINT** icon

#### **Selecting report types and inclusion dates**

**1** Select the check box next to the report(s) you want to include in the report set.

**NOTE: The Dashboard/Episode Summary report check box will not be available if there are less than five days of sensor wear in the selected time period, or if the data in the time period is from a Guardian monitor.**

- <span id="page-51-0"></span>**2** If data has been read from a pump or Guardian monitor more than once during this reporting period, there may be multiple device snapshots:
	- **a.** Make sure the check box is selected next to **Device Settings Snapshot**.
	- **b.** Click the drop-down arrow and select a snapshot date and time.
		- Pumps: Select a snapshot from the patient's pump.
		- **Guardian:** Select a snapshot from the patient's Guardian monitor.

If either field is dimmed, there are no snapshots available during the reporting period.

- **3** Scroll though the Data Table to review the available Daily Detail report information.
	- You can sort the data in each column. Click the column heading to sort the data in ascending order. Click the heading again to sort the data in descending order.

**NOTE: If there is no data for a certain date, that date cannot be selected.**

- **4** Select the check box in the Data Table rows for any date for which you want a Daily Detail report.
	- To include or exclude all Daily Detail report dates with one click, select the check box at the top of the Data Table check box column.

#### **Generating reports**

**1** After you verify your report selections, click **GENERATE REPORTS** at the top of the **Reports** workspace.

A list of options is displayed.

**2** Select an option to preview, print, or save the report(s).

If you selected **Preview**, the **Preview** window is displayed.

- **3** Click the arrow buttons to navigate through multi-page reports.
- **4** Click one of the other buttons at the top of the **Preview** window to save or print the report(s).

**5** To close this window, click the **Close** button **x** in the upper right corner of the window.

## **About reports**

This topic provides a description of each report. More details about the report components, as well as sample reports are contained in the Report Reference Guide. You can access the Report Reference Guide through the CareLink Pro software:

- **1 Help > View Report Reference Guide (PDF).**
- **2** Select a language for the Report Reference Guide.

The CareLink Pro reports share these common elements:

- <span id="page-52-0"></span>• **Report header** — The report header contains identifying information, such as the name of the report, the patient's name, and the source of the data.
- **Carbohydrates and blood glucose levels** Within the graphs and charts, carbohydrate units are displayed in italics and blood glucose levels are displayed in bold.
- **Weekend data** Weekend days are in bold so you can easily identify them.
- **Legends** A legend of symbols appears at the bottom of each report. While a symbol may be used in multiple reports, the legends are unique to each report.

## **Dashboard and Episode Summary**

The Dashboard and Episode Summary is a two-page report that is designed to provide a summary of a patient's overall glycemic control for a selected time period. The first page of the report is called the Therapy Management Dashboard, and the second page is the Episode Summary. A description of each page is provided below.

#### **Therapy Management Dashboard**

The Therapy Management Dashboard allows you to see the overall level of glycemic control by time of day. The Dashboard page plots sensor glucose overlay traces and insulin delivery information on a daily graph. The Dashboard also shows overnight time period and periods around mealtimes, to help you assess glycemic control before and after meals. Using these graphs, you can visually discern key clinical patterns such as hyperglycemia, hypoglycemia and variability within the overall graphical view of glycemic control. The Dashboard includes a statistical analysis of hypoglycemic and hyperglycemic patterns recurring at particular times of the day.

In addition, the Dashboard provides the ability to correlate glycemic control by time-of-day with key therapy modifiers, such as basal pattern, insulin absorption, insulin sensitivity, and carbohydrate ratios. This reduces the need to correlate events across multiple reports manually. Lastly, the Dashboard shows overall statistics of pump and sensor use.

#### **Episode Summary**

The Episode Summary page provides details of hypoglycemic and hyperglycemic episodes. It highlights the most critical episodes, and the frequency of correlated events of interest for further investigation. If applicable, the report enumerates the commonly known causes for hypoglycemic and hyperglycemic excursions, and suggests common remedies.

Lastly, the Episode Summary provides overall observations regarding key behavioral or compliance measures related to insulin pump, CGM and BG meter usage. These observations may not be episode-related.

## <span id="page-53-0"></span>**Adherence Report**

The Adherence Report presents data that describes how insulin pumps and sensors are used and the patient's behavior relevant to their therapy. It answers the question, "Was there enough data to provide an accurate picture of how the patient uses their insulin pump and sensor, if applicable" It also answers the question, "Do patients adhere to the therapy as instructed?" It also indicates whether you may need to speak to your patient about the way they are managing their diabetes.

## **Sensor and Meter Overview Report**

The Sensor and Meter Overview Report provides a graphical representation of the patient's daily sensor and meter-derived glucose levels and averages, including hourly breakdowns over 24 hours and as they relate to their meals and sleep patterns. Statistics on the patient's glucose readings and insulin usage are also included.

A similar analysis of sensor data is generated as the first page of this report if sensor data is available. When no sensor data is available, the meter data analysis page will be generated as the first page.

The final page(s) of the report shows the day-to-day level and quality of your patient's glycemic, carbohydrate, and insulin control. Each page shows how that control varies during each day across the entire reporting period up to a 14 day maximum per page.

## **Logbook Report**

The Logbook Report provides meter glucose, carbohydrate, and insulin data for each day in the reporting period. It provides a diary of events recorded hourly, as well as daily averages and totals. Each page contains up to 14 days. If the reporting period exceeds 14 days, extra pages are generated.

### **Device Settings Snapshot**

The Device Settings Snapshot Report presents a snapshot of the settings for the patient's pump or Guardian REAL-Time monitor for a specific date and time. This can help you understand other reports or can simply document your patients' settings.

The pump or monitor settings are recorded only when the device is read. If the device was not read during the reporting period, no settings will be available.

### **Daily Detail Report**

The Daily Detail Report shows glucose data, carb amounts, and the patient's insulin usage for the selected day. A separate report is generated for each day you select from the Data Table.

The Daily Detail Report provides a detailed look at each day you select. It allows you to focus on a particular day if you feel something of interest to the patient's therapy was occurring.

# <span id="page-54-0"></span>**Exporting data**

You can export device data that is acquired and stored by CareLink Pro. This gives you all of a patient's device data to use for statistics or the creation of specialized reports or charts. The .csv file can be imported into Microsoft Excel or certain clinical statistics programs where you can further manipulate the data.

The .csv file contains data recording the actions of the device. For example, it lists the recording of meter readings, the pump receiving the meter reading value, or change in basal rate.

**NOTE: This is an advanced feature, and requires you to be familiar with the raw device data. It also requires proficiency with any software into which you import the .csv file.**

Follow these steps to use the CareLink Pro export feature:

- **1** Click the patient's tab or click the **Open Patient** button **a**nd double click the patient's name.
- **2** Make sure the **Reports** workspace is displayed.
- **3** Use the **Duration** or **From/Through** fields to set the dates and length of the report. The maximum duration you can select is 12 weeks.
- **4** Click the **export selected data** link.

The **Export Data to CSV File** dialog box is displayed.

- **5** Navigate to the location where you want to store the .csv file on your computer. If you want to change the name of the file, type it into the **File name** box.
- **6** Click **SAVE**.

## **NOTE: For more information about the data displayed in CSV files, see** [CSV data on](#page-63-0) [page 56](#page-63-0)**.**

The .csv file is now saved on your computer in the location you selected. You can now choose to import it into any program that supports this file type.

# <span id="page-55-0"></span>**System administration**

It is important that you regularly back up the CareLink Pro database. The database stores all system data that has accumulated in your patient's records, including profile information, devicederived data, and report settings.

It is also important that you have the latest version of CareLink Pro. Updated versions are available periodically, and may contain important enhancements. You can choose to search for updates or to be notified when they are available.

## **Applying software updates**

There will be occasional updates to the CareLink Pro software. When notice of an update is displayed, take the following steps to download the latest software release.

**NOTE: The database should be backed up before a software update is applied. See** [Backing up](#page-56-0) [the database on page 49](#page-56-0)**.**

- **1** Make sure an Internet connection is available and active on your computer.
- **2** The CareLink Pro Update message is displayed when there is an update to CareLink Pro. It gives you the option to download the update.
- **3** Click **DOWNLOAD**. (If you click **CANCEL**, the update notice will close. You can download the update at a later time.)

A warning message is displayed that recommends backing up your database.

**4** Click **YES** to create a backup of your database (see [Backing up the database on page 49](#page-56-0) for this procedure). Click **NO** if you have already backed up your data.

A message is displayed to confirm that the new version of CareLink Pro has been downloaded.

<span id="page-56-0"></span>**5** To begin using the latest version of CareLink Pro, click **YES** to close and re-open the software application. Click **NO** if you would prefer to wait before re-starting CareLink Pro.

## **Turning off automatic updates**

If you do not want to receive automatic notification of CareLink Pro updates, follow these steps:

- **1** Select **Tools** > **Options**.
- **2** Click the **General** tab.
- **3** Under the Communications section, clear the check box next to **Automatically check for software updates**.

#### **Manually checking for updates**

You can manually check for CareLink Pro updates at any time.

**NOTE: The database should be backed up before a software update is applied. See** Backing up the database on page 49**.**

- **1** Make sure an Internet connection is available and active on your computer.
- **2** Select **Tools > Check for Software Updates**.
- **3** You will receive a message if no updates are currently available. If an update is available, a CareLink Pro Update message is displayed.
- **4** Follow the procedure in [Applying software updates on page 48](#page-55-0).

## **Backing up and restoring the database**

It is a good idea to establish a regular schedule by which to perform database backups. This will help ensure that it is done regularly, and will minimize the risk of data loss.

If you are backing up or restoring the database, the system displays an alert message if there are active users of the software on other computers.

#### **Backing up the database**

The following steps let you back up the current database to the location you select.

- **1** Make sure all patient records are closed.
- **2** Select **Tools > Backup Database**.

**NOTE: Database backups can be saved on a network drive, or to removable storage (such as a DVD, CD, or USB drive).**

- <span id="page-57-0"></span>**3** Navigate to the location on your computer where you want to save the backup file. If you want to change the name of the backup file, type it into the **File name** box.
- **4** Click **Save**. A progress bar is displayed while the database is saved.

A message is displayed when the backup is complete.

**5** Click **OK** to close the message.

#### **Restoring the database**

The current database may need to be replaced if it can no longer be accessed or used. The more current your backup, the less data you will lose if you replace the database.

**CAUTION: When you restore the database with a backup copy, you lose all the new data created in the current database since the selected backup copy was made.**

The following steps let you select a backup copy to replace the current database.

- **1** Make sure all patient records are closed.
- **2** Select **Tools > Restore Database**.
- **3** Select the backup file you want to use to replace the current database (usually the most recent).
- **4** Click **Open**. A warning message is displayed to remind you about the data that may be lost if you continue the database restore.
- **5** To continue, click **OK**. A progress bar is displayed while the database is being restored. A message is displayed when the database is restored.
- **6** Click **OK** to close the message.

#### **When the system is unavailable**

If you attempt to start the system while another user is performing a backup or restore, you will receive a message notifying you that the system is not available. You will not be able to access the system until the task is complete.

Do one of the following:

- Wait for the process to complete and for the system to become available.
- Click **CANCEL** to exit and try again later.

**9**

# <span id="page-58-0"></span>**Troubleshooting**

This topic is designed to help you solve issues that may occur while using CareLink Pro software. It also contains instructions for uninstalling the CareLink Pro software if necessary.

## **General application use errors**

If you try to download a software upgrade over the Internet, you may receive the message that you do not have sufficient privileges to do so. You must have administrative privileges to download CareLink Pro software upgrades.

- **1** Close the CareLink Pro software application, and restart your computer system.
- **2** Have someone with administrative privileges log in to the computer.
- **3** Follow the instructions in [Applying software updates on page 48](#page-55-0).

#### **Not connected to the database**

An error message stating that you are not connected to the database indicates one of the following:

- The database has been moved. The database must be located in the same place that was selected during installation of the CareLink Pro software. If it has been moved, it must be moved back to the location selected during installation.
- You are not connected to the network drive where the database is located. If the database is located on a network drive, the network may occasionally experience problems that prevent you from accessing the drive. Contact your computer support department for help in reconnecting to the network drive where the database is located.

## **Forgot the clinic password for CareLink Pro**

If no one can remember the password your clinic uses to log in to CareLink Pro, the CareLink Pro software must be re-installed, and a new database created. Once you re-install the software, you will not be able to access any patient information that was in the previous database. Store the password that you created during the new installation somewhere in the office so that you will not lose future data.

## **Device read errors**

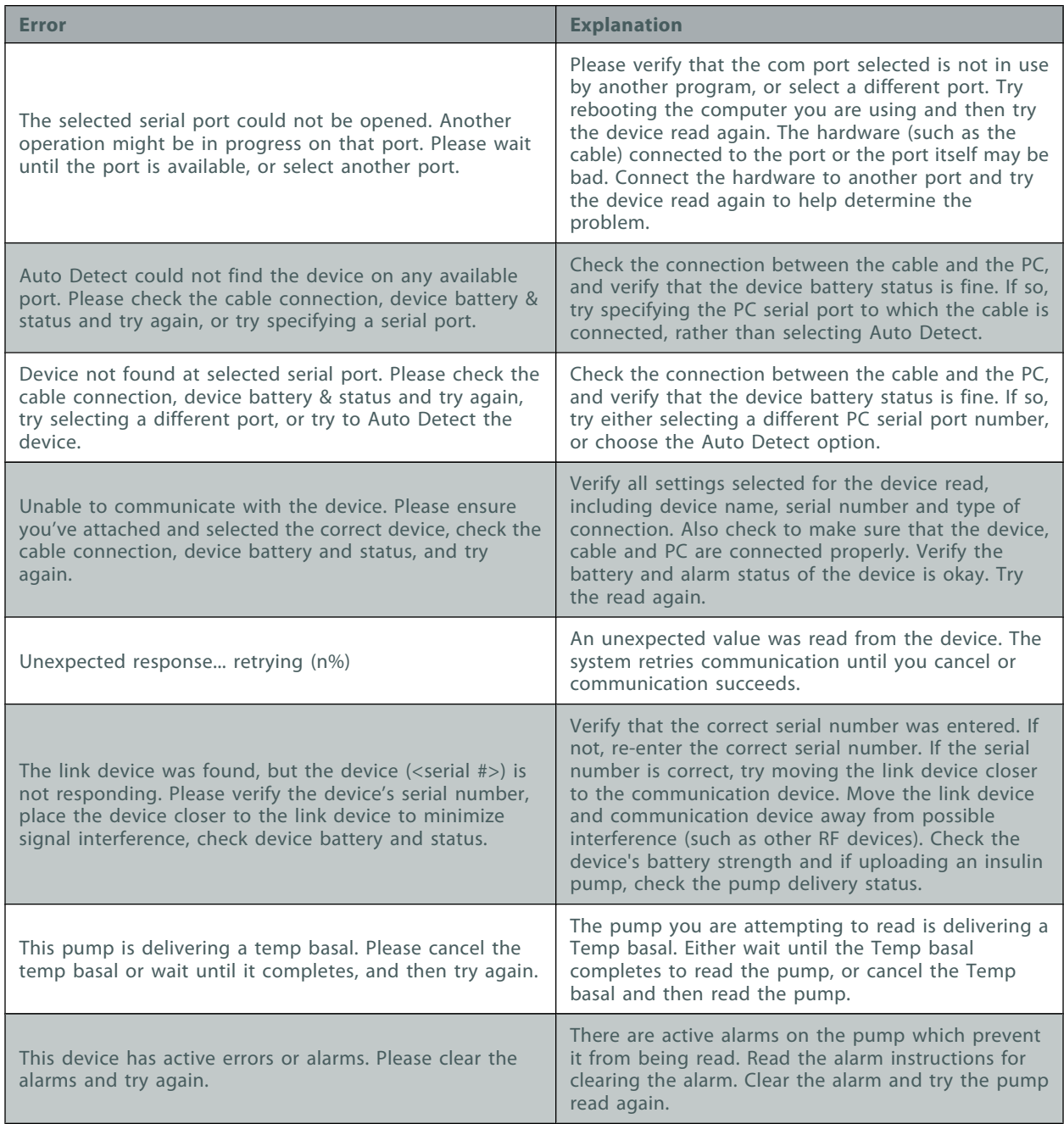

![](_page_60_Picture_139.jpeg)

## **Report creation errors**

#### **Multiple data entries for the same date**

If multiple data entries exist for the same date and time for the same device, the system considers this to be a conflict that it cannot resolve. Reports created using this device data will omit the portion of data that overlaps.

You can try to adjust the reporting period to miss the overlapping data. Or, you can remove the device from the system and then add it back again to clear the previous readings.

#### **System is going to ignore data**

If the time on a device has been changed causing overlaps or gaps in data of three hours or longer, the system does not include that portion of data when creating reports.

## **Backup and restore errors**

#### **The database cannot be locked**

This means that you are using the system in a multi-user environment, and other users are logged in. The system will not allow a database backup to be performed while other users are potentially performing tasks that may affect the database. Once all other users exit CareLink Pro, you can perform the database backup.

#### **A database backup or restore is not completing**

Other users cannot log in and the backup or restore cannot complete. Please contact the 24 Hour HelpLine (see [Assistance on page 2](#page-9-0)).

#### **A restore database fails**

The database backup file you are attempting to use in the restore process is corrupt. Try restoring with a different backup file.

## **Uninstalling the software**

If you need to uninstall CareLink Pro, complete the following steps:

**1** Open the Control Panel through your Windows **Start** menu.

- Select **Add or Remove Programs**.The Windows Add or Remove Programs window is displayed.
- Scroll down to **Medtronic CareLink Pro** and click on it.
- Click **Remove**. The Install Shield Wizard is displayed.
- Click **Next**. A message is displayed asking you to confirm that you want to remove the application.
- Click **Yes**. The uninstall program runs and removes the program and all of its files from your computer. When it is done, a message displays on the wizard screen confirming the uninstall.
- Click **Finish**.

**10**

# <span id="page-62-0"></span>**Icon table**

The icons and symbols on the packaging labels and the equipment are described in the following table:

![](_page_62_Picture_51.jpeg)

**A**

# <span id="page-63-0"></span>**CSV data**

When you export report data from the CareLink Pro software, it is exported into a .csv file. This file can then be imported into a spreadsheet application, such as Microsoft Excel. See the CSV file column definitions for a complete listing of the data that can be contained in a CSV file.

The CSV file contains the name and Patient ID for the patient, the reporting period, and identifies each device included in the report.

![](_page_63_Picture_121.jpeg)

# **Column data definitions**

![](_page_64_Picture_190.jpeg)

![](_page_65_Picture_87.jpeg)

# **More about CSV files exported by CareLink Pro**

The title at the top of CSV file includes the following:

- patient's name
- a list of selected devices and their serial numbers
- selected date range

Each block of columns has a title that includes the following:

- name of the device to which the block of data applies
- serial number of that device

#### **If data is not displaying as expected**

There are a number of different factors that can cause the CSV data to display differently than expected.

- Date or time changes on the device can change the sequence or cause records outside the selected date range to be shown.
- If there is a large gap between device reads, data for that device may be displayed in multiple blocks.

# **Glossary**

- **A1c** Glycosylated hemoglobin
- **A1c Test** Hemoglobin A1c test, used to interpret blood glucose level over a period of time.
- **Area Under the Curve (AUC)** Indicates the amount in high and low excursions as determined by preset values. Excursion data indicates the frequency of highs or lows. AUC indicates the magnitude of events by showing how far out of range and for how long.
- **Audio bolus** The pump can be programmed so the user hears a beep when they select a bolus insulin amount (0.5 or 1.0 units) to be delivered. This is useful for situations when it is difficult to see the buttons on the pump.
- **Basal insulin** An hourly, continuous infusion of insulin delivered automatically by an insulin pump based on preprogrammed profiles and personalized rates set in the pump. The pump delivers a daily infusion of insulin that typically covers background insulin needs during periods of fasting (such as overnight and between meals).
- **Basal patterns** The user can program up to three different basal rate patterns into their pump for the delivery of basal insulin: Standard, A, and B. For each pattern there is the option of setting up to 48 basal rates.
- **Basal profile** A basal rate with a start and stop time. The user can program several different profiles into their pump, each with a different basal rate, during a 24 hour period of time to achieve better glucose control.
- **Basal rate** The pump setting that provides a continuous infusion of insulin to keep the blood glucose stable between meals and during the night. Basal insulin mimics pancreatic insulin delivery—which meets all the body's non-food related insulin needs.
- **BG** Abbreviation for Blood Glucose
- **Bolus insulin** A dose of insulin given to cover an expected rise in blood glucose (such as the rise after a meal or a snack) or to lower a high blood glucose down to target range.
- **Cal Reminder** The pump will trigger a Meter BG By HH:MM alarm automatically every 12 hours, signaling that the current calibration value is no longer valid. The value of the Cal Reminder is the amount of time before the current calibration value expires by which the user wants to be reminded to calibrate. For example, if the Cal Reminder is set to 2 hours, the Meter BG By HH:MM alarm will occur 2 hours before calibration is required.
- **Carb ratio (carbohydrate ratio)** The amount of carbohydrates covered by one unit of insulin. (Also see exch ratio.)

**Carb units -** The food entry when using the Bolus Wizard. Entered as (carbohydrate) grams or exchanges.

**CareLink® Personal -** An online service that allows management of diabetes data via the Internet.

**CH -** Carbohydrate

- **ComLink** A radio frequency (RF) transceiver device used to download Paradigm pump data to the computer.
- **Com-Station** A device used to download MiniMed 508 pump and pass-through third-party meter data to the computer.
- **Correction bolus** The amount of insulin needed to return a high blood glucose level back down to target range.
- **Correction bolus factor** How much 1.0 unit of insulin will lower your blood glucose. This factor is used to calculate a correction bolus amount when your blood sugar is high. (BG level) - (BG target) =  $X$ . X  $\div$  (correction bolus factor) = correction bolus amount
- **Dual Wave<sup>®</sup> bolus -** Combination of a Normal bolus that is delivered immediately, then followed by a Square Wave bolus. The Square Wave portion is delivered evenly over a period of time.
- **Easy Bolus™** Method of delivery for a Normal bolus by using the Easy Bolus button on the pump.
- **Exch ratio (exchange ratio)** The amount of insulin required to cover one (1) carbohydrate exchange. (Also see carb ratio.)
- **Express bolus** Method of delivery for any bolus type using the express bolus button on the pump.
- **Food bolus** A dose of insulin given to cover the expected rise in blood glucose that occurs after eating.
- **HbA1c** Glycosylated hemoglobin
- **HbA1c Test -** Hemoglobin A1c test, used to interpret blood glucose control or average of levels over a 2- to 3-month period of time.
- **High Glucose** The pump will alarm if the sensor indicates that the user's sensor glucose is at or above this value. You have the option to turn this feature on or off.
- **Hyperglycemic** Elevated blood glucose as seen by monitoring blood glucose levels with or without any or all of the following symptoms: nausea, vomiting, blurred vision, headache, gastric distress, frequent urination of large amounts, and lethargy.
- **Hypoglycemic** Low blood glucose as seen by monitoring blood glucose levels, with or without any or all of the following symptoms: excessive hunger, shaking or tremors, perspiration, dancing visions, light-headedness, headache, blurred speech, sudden mood swings or personality change.
- **Infusion set** The apparatus used for inserting and securing a cannula below the skin and transporting insulin to the insertion site via tubing from the pump.
- **Insulin concentration** The strength or type of insulin the doctor has prescribed for the user. This affects the rate of insulin the pump delivers. If the user's insulin concentration changes, the basal patterns and the maximum basal and bolus rates must be reprogrammed in the pump.
- **Insulin sensitivity** The amount of mg/dL (or mmol/L) that your blood glucose (BG) level is reduced by one unit of insulin. (Bolus Wizard data.)
- **ISIG** Sensor values that indicate whether the transmitter electronics in a sensor-augmented system are working properly. If you see an ISIG value that is less than 24.00 nA or more than 29.00 nA, call for product assistance. It may be time to replace your transmitter.
- **Ketone test** Ketone is a waste product that is produced when the body is forced to burn body fat instead of glucose for energy. It may be a sign of lack of insulin in the body. The Ketone test measures the amount of ketone concentrated in the blood or urine.

#### **Link**

(1) To turn on and setup the meter option that allows the pump to receive BG readings from a meter that communicates with your pump.

(2) It is also used in this system to refer to hypertext links. When clicked on, hypertext links take you to another place in the system or to another Web site.

- **Low Glucose** The pump will alarm if the sensor indicates that the user's sensor glucose is at or below this value. You have the option to turn this feature on or off.
- **Low reservoir warning** Programmable warning that notifies you with an alert when either a specified number of units remain in the reservoir of your pump, or a specified amount of time remains before the reservoir will be empty.
- **Manual bolus** Optional item available in the BOLUS MENU when the Bolus Wizard is active. One method of programming a bolus without the Bolus Wizard.
- **Max basal insulin** The maximum amount of basal insulin that the pump will deliver at one time. (Set by the user).
- **Max bolus** The maximum amount of bolus insulin that the pump will deliver at one time. (Set by the user).
- **Mean Absolute Difference % (MAD%)** Represents the level of accuracy in calibration of the sensor to BG meter readings. The lower this number, the greater the calibration accuracy. MAD% is calculated by taking the difference between closely occurring pairs of sensor glucose and BG meter readings, dividing by the BG meter reading and then averaging across all pairs.
- **Meter** a medical device for determining the approximate concentration of glucose in the blood. A small drop of blood is placed on a disposable test strip, which the meter reads and uses to calculate the blood glucose level. The meter then displays the level in mg/dL or mmol/L.

**Meter option - Feature that allows the pump to receive BG readings from a linked BG meter.** 

- **Normal bolus** An immediate delivery of a specified unit amount of insulin.
- **Pattern feature** Extended pump feature that allows you to program optional basals (Pattern A, Pattern B) that support activities or glucose patterns that are not a part of your day-to-day routine, but are usual in your lifestyle. Such activities could be a sport that you do once a week, a change in your sleep pattern over the weekend, or hormonal changes during a menstrual cycle.
- **Pattern, standard** Your normal basal that supports your usual day-to-day activity. When the Patterns feature is off, the pump uses your standard (basal) pattern.
- **RF** Radio frequency (RF).
- **Square Wave<sup>®</sup> bolus -** Bolus delivered evenly over a specified time period (30 minutes to 8 hours).
- **Square Wave portion** (Sq) The second part of a Dual Wave bolus. The Square Wave portion delivers evenly over a period of time after the NOW portion delivers.
- **Step** Measurement of insulin that you set and use for Easy Bolus delivery.
- **Suspend** Function on the pump that stops all insulin delivery. Any current bolus and/or prime deliveries are canceled. The basal delivery is paused until restarted.
- **Temp** Temporary
- **Temp basal (tmp basal)** Temporary one-time basal insulin with a specified amount and duration. Used to support insulin needs for special activities or conditions that are not part of the normal daily routine.

**Transmtr ID -** The serial number of the transmitter currently in use.

**Upload -** The process for transferring pump or meter data to the CareLink® Personal server.

# **Index**

## **A**

about reports [44](#page-51-0) Adherence report [46](#page-53-0) Daily Detail report [46](#page-53-0) Dashboard and Episode Summary [45](#page-52-0) Device Settings Snapshot [46](#page-53-0) Logbook report [46](#page-53-0) Sensor & Meter Overview report [46](#page-53-0) activating devices [35](#page-42-0) adding a device to the system [30](#page-37-0) adding a Guardian monitor to the system [30](#page-37-0) adding a meter to the system [32](#page-39-0) equivalent meter names to choose [4](#page-11-0) adding a patient [22](#page-29-0) adding a patient's device to the system Guardian monitor [30](#page-37-0) meters [32](#page-39-0) pumps [30](#page-37-0) adding a pump to the system [30](#page-37-0) Adherence report about [46](#page-53-0)

### **B**

backing up the database [49](#page-56-0) basic CareLink Pro tasks [11](#page-18-0) Bayer Ascensia® DEX® devices equivalent to [4](#page-11-0) Bayer Ascensia ELITE™ XL devices equivalent to [4](#page-11-0) buttons on the toolbar [9](#page-16-0)

## **C**

cables for connecting devices to computer serial [27](#page-34-0) USB [27](#page-34-0)

CareLink Personal getting data [24](#page-31-0) linking to an account [23](#page-30-0), [24](#page-31-0) email invitation [24](#page-31-0) existing account [23](#page-30-0) checking for device data for reports [40](#page-47-0) closing patient profiles [12](#page-19-0) ComLink [4,](#page-11-0) [28](#page-35-0) communication devices supported by CareLink Pro [4](#page-11-0) communications devices supported [3](#page-10-0) Com-Station [4](#page-11-0) connecting devices to computer [26](#page-33-0) cables [27](#page-34-0) computer connections [27](#page-34-0) serial [27](#page-34-0) USB [27](#page-34-0) meter options [26](#page-33-0) optional components [28](#page-35-0) ComLink [28](#page-35-0) connecting devices to your computer computer connections [27](#page-34-0) serial [27](#page-34-0) USB [27](#page-34-0) overview [27](#page-34-0) contraindications [6](#page-13-0) copying the database for backup [49](#page-56-0) creating patient profiles [22](#page-29-0) creating reports [39](#page-46-0) checking for device data [40](#page-47-0) getting new device data [41](#page-48-0) making your own report [47](#page-54-0) opening the reports workspace [39](#page-46-0) previewing [44](#page-51-0) printing [44](#page-51-0) saving [44](#page-51-0) selecting devices [40](#page-47-0)

selecting report types and inclusion dates [43](#page-50-0) selecting the reporting period [39](#page-46-0) verifying report settings [42](#page-49-0) CSV files exporting device data to [47](#page-54-0)

### **D**

Daily Detail report about [46](#page-53-0) Dashboard and Episode Summary about [45](#page-52-0) data communications cable [4](#page-11-0) data communications cable supported [5](#page-12-0) database copying for backup [49](#page-56-0) restoring with backup copy [50](#page-57-0) deleting a patient's device from the system [35](#page-42-0) device data getting data from CareLink Personal [24](#page-31-0) getting it from a patient's device [36](#page-43-0) linking to CareLink Personal [23](#page-30-0), [24](#page-31-0) email invitation [24](#page-31-0) existing account [23](#page-30-0) Device Settings Snapshot about [46](#page-53-0) devices activating [35](#page-42-0) adding to the system [30,](#page-37-0) [32](#page-39-0) Guardian monitor [30](#page-37-0) meters [32](#page-39-0) pumps [30](#page-37-0) checking for data for reports [40](#page-47-0) connecting to computer [26,](#page-33-0) [27](#page-34-0), [28](#page-35-0) computer connections, serial [27](#page-34-0) optional components, ComLink [28](#page-35-0) connecting to your computer [27](#page-34-0) computer connections, serial [27](#page-34-0) overview [27](#page-34-0) deleting [35](#page-42-0) deleting from the system [35](#page-42-0) exporting data [47](#page-54-0) getting data [36](#page-43-0), [41](#page-48-0) new data for reports [41](#page-48-0) inactivating [35](#page-42-0) ordering [5](#page-12-0) selecting for reports [40](#page-47-0) storing in the system [35](#page-42-0) inactivating [35](#page-42-0) making active [35](#page-42-0) supported [3](#page-10-0), [4](#page-11-0), [5](#page-12-0) ComLink [4](#page-11-0) Com-Station [4](#page-11-0)

glucose meters [3](#page-10-0) insulin pumps [3](#page-10-0) meter data communications cable [4,](#page-11-0) [5](#page-12-0) supported by CareLink Pro [3](#page-10-0) devices workspace adding devices [30](#page-37-0), [32](#page-39-0) Guardian monitor [30](#page-37-0) meters [32](#page-39-0) pumps [30](#page-37-0) deleting devices [35](#page-42-0) getting device data [36](#page-43-0) storing devices [35](#page-42-0) inactivating [35](#page-42-0) making active [35](#page-42-0) documents related to this user guide [2](#page-9-0) downloading software updates [48](#page-55-0)

## **E**

editing patient profiles [22](#page-29-0) email invitation to set up a CareLink Personal account [24](#page-31-0) equivalent devices alternative meter names to choose [4](#page-11-0) existing CareLink Personal account linking to [23](#page-30-0) exporting device data [47](#page-54-0)

## **F**

features of CareLink Pro [1](#page-8-0) security [2](#page-9-0)

## **G**

general preferences setting [13](#page-20-0) generating reports [44](#page-51-0) previewing [44](#page-51-0) printing [44](#page-51-0) saving [44](#page-51-0) getting a patient's device data [36](#page-43-0) getting device data from CareLink Personal [24](#page-31-0) linking to CareLink Personal [23](#page-30-0), [24](#page-31-0) email invitation [24](#page-31-0) existing account [23](#page-30-0) new data for reports [41](#page-48-0) global system preferences setting [13,](#page-20-0) [15,](#page-22-0) [16](#page-23-0), [17](#page-24-0), [18,](#page-25-0) [20](#page-27-0) general preferences [13](#page-20-0) open patient preferences, choosing data [17](#page-24-0) patient lookup preferences [16](#page-23-0)

patient lookup preferences, changing column order [17](#page-24-0) patient profile preferences [15](#page-22-0) patient profile preferences, adding a custom field [16](#page-23-0) patient profile preferences, changing field order [16](#page-23-0) patient profile preferences, choosing data fields [15](#page-22-0) report generation preferences, changing column order [20](#page-27-0) report generation preferences, choosing data [18](#page-25-0) understanding [13](#page-20-0) glucose meters supported [3](#page-10-0) glucose meters supported by CareLink Pro [3](#page-10-0) Guardian monitor adding to the system [30](#page-37-0) Guardian monitors inactivating [35](#page-42-0) Guide Me feature [10](#page-17-0)

## **H**

hardware connections [26](#page-33-0) cables [27](#page-34-0) computer connections [27](#page-34-0) serial [27](#page-34-0) USB [27](#page-34-0) meter options [26](#page-33-0) optional components [28](#page-35-0) ComLink [28](#page-35-0) overview [27](#page-34-0) USB [27](#page-34-0) HelpLine, contacting [2](#page-9-0) how to use this user guide [5](#page-12-0)

### **I**

icons [55](#page-62-0) inactivating devices [35](#page-42-0) inclusion dates selecting for reports [43](#page-50-0) indications for use [6](#page-13-0) insulin pumps supported [3](#page-10-0) insulin pumps supported by CareLink Pro [3](#page-10-0)

## **K**

key features of CareLink Pro [1](#page-8-0)

# **L**

linking to CareLink Personal accounts [23](#page-30-0) email invitation [24](#page-31-0) existing account [23](#page-30-0) getting data [24](#page-31-0) Logbook report about [46](#page-53-0) logging in to CareLink Pro [8](#page-15-0)

## **M**

Medtronic MiniMed products ordering [5](#page-12-0) meter cable [4](#page-11-0) meter data communications cable supported [4](#page-11-0), [5](#page-12-0) meter name equivalent devices [5](#page-12-0) meters activating [35](#page-42-0) adding to the system [32](#page-39-0) connecting to computer [26,](#page-33-0) [27](#page-34-0), [28](#page-35-0) computer connections, serial [27](#page-34-0) computer connections, USB [27](#page-34-0) optional components, ComLink [28](#page-35-0) connecting to your computer [27](#page-34-0) computer connections, serial [27](#page-34-0) computer connections, USB [27](#page-34-0) deleting [35](#page-42-0) getting data [36](#page-43-0) inactivating [35](#page-42-0) options for communicating with computer [26](#page-33-0) ordering [5](#page-12-0) supported [3](#page-10-0)

## **N**

navigating workspaces [8](#page-15-0) navigating the CareLink Pro GUI [8](#page-15-0) navigation bar workspaces [8](#page-15-0) notification of software updates [48](#page-55-0)

## **O**

online device data getting the data [24](#page-31-0) linking to CareLink Personal [23](#page-30-0), [24](#page-31-0) email invitation [24](#page-31-0) existing account [23](#page-30-0)
open patient preferences setting [17](#page-24-0) choosing data [17](#page-24-0) opening reports workspace [39](#page-46-0) opening CareLink Pro [8](#page-15-0) entering your password [8](#page-15-0) logging in [8](#page-15-0) opening patient profiles [12](#page-19-0) optional devices for communicating with computer [28](#page-35-0) ordering devices [5](#page-12-0) Medtronic MiniMed products [5](#page-12-0) meters [5](#page-12-0) Paradigm Link [5](#page-12-0) pumps [5](#page-12-0) overview of CareLink Pro [1](#page-8-0)

#### **P**

Paradigm Link ordering [5](#page-12-0) password entering for CareLink Pro [8](#page-15-0) patient lookup preferences setting [17](#page-24-0) changing column order [17](#page-24-0) patient profile preferences setting [15,](#page-22-0) [16](#page-23-0) adding a custom field [16](#page-23-0) changing field order [16](#page-23-0) choosing data fields [15](#page-22-0) patient profiles closing [12](#page-19-0) creating [22](#page-29-0) editing [22](#page-29-0) opening [12](#page-19-0) PC connecting devices [26,](#page-33-0) [27](#page-34-0) computer connections, serial [27](#page-34-0) computer connections, USB [27](#page-34-0) connecting devices to it [27](#page-34-0), [28](#page-35-0) computer connections, serial [27](#page-34-0) computer connections, USB [27](#page-34-0) optional components, ComLink [28](#page-35-0) overview [27](#page-34-0) preferences system [13](#page-20-0), [15,](#page-22-0) [16,](#page-23-0) [17](#page-24-0), [18](#page-25-0), [20](#page-27-0) setting [13](#page-20-0) setting, general preferences [13](#page-20-0) setting, open patient preferences, choosing data [17](#page-24-0) setting, patient lookup preferences [16](#page-23-0) setting, patient lookup preferences, changing column order [17](#page-24-0)

setting, patient profile preferences [15](#page-22-0) setting, patient profile preferences, adding a custom field [16](#page-23-0) setting, patient profile preferences, changing field order [16](#page-23-0) setting, patient profile preferences, choosing data fields [15](#page-22-0) setting, report generation preferences [18](#page-25-0) setting, report generation preferences, changing column order [20](#page-27-0) setting, report generation preferences, choosing data [18](#page-25-0) understanding [13](#page-20-0) previewing reports [44](#page-51-0) primary CareLink Pro tasks [11](#page-18-0) printing reports [44](#page-51-0) product overview [1](#page-8-0) profiles closing [12](#page-19-0) creating [22](#page-29-0) editing [22](#page-29-0) opening [12](#page-19-0) pumps activating [35](#page-42-0) adding to the system [30](#page-37-0) communicating with the computer [37,](#page-44-0) [41](#page-48-0) guidelines [37,](#page-44-0) [41](#page-48-0) connecting to computer [26,](#page-33-0) [27](#page-34-0), [28](#page-35-0) computer connections, serial [27](#page-34-0) computer connections, USB [27](#page-34-0) optional components, ComLink [28](#page-35-0) connecting to your computer [27](#page-34-0) computer connections, serial [27](#page-34-0) computer connections, USB [27](#page-34-0) example [27](#page-34-0) deleting [35](#page-42-0) getting data [36](#page-43-0) inactivating [35](#page-42-0) ordering [5](#page-12-0) supported [3](#page-10-0)

### **R**

related documents [2](#page-9-0) report generation preferences setting [18,](#page-25-0) [20](#page-27-0) changing column order [20](#page-27-0) choosing data [18](#page-25-0) report settings verifying [42](#page-49-0) report types selecting for reports [43](#page-50-0)

reporting period selecting [39](#page-46-0) reports about [45](#page-52-0), [46](#page-53-0) Adherence report [46](#page-53-0) Daily Detail report [46](#page-53-0) Dashboard and Episode Summary [45](#page-52-0) Device Settings Snapshot [46](#page-53-0) Logbook report [46](#page-53-0) Sensor & Meter Overview report [46](#page-53-0) creating [39,](#page-46-0) [40,](#page-47-0) [41](#page-48-0), [42,](#page-49-0) [43,](#page-50-0) [44](#page-51-0) checking for device data [40](#page-47-0) getting new device data [41](#page-48-0) opening the reports workspace [39](#page-46-0) previewing [44](#page-51-0) printing [44](#page-51-0) saving [44](#page-51-0) selecting devices [40](#page-47-0) selecting report types and inclusion dates [43](#page-50-0) selecting the reporting period [39](#page-46-0) verifying settings [42](#page-49-0) creating your own [47](#page-54-0) previewing [44](#page-51-0) printing [44](#page-51-0) saving [44](#page-51-0) understanding [44](#page-51-0) reports screen overview [38](#page-45-0) restoring the database [50](#page-57-0)

#### **S**

safety [6](#page-13-0) saving reports [44](#page-51-0) security features of CareLink Pro [2](#page-9-0) selecting devices for reports [40](#page-47-0) report types and inclusion dates [43](#page-50-0) the reporting period [39](#page-46-0) Sensor & Meter Overview report about [46](#page-53-0) serial connections [27](#page-34-0) settings verifying for reports [42](#page-49-0) software updates [48](#page-55-0) starting the software [8](#page-15-0) entering your password [8](#page-15-0) logging in [8](#page-15-0) storing a patient's device on the system [35](#page-42-0) inactivating [35](#page-42-0) making active [35](#page-42-0) supported communications devices [3](#page-10-0)

supported devices [3](#page-10-0) ComLink [4](#page-11-0) communication devices [4](#page-11-0) Com-Station [4](#page-11-0) glucose meters [3](#page-10-0), [5](#page-12-0) equivalent devices [5](#page-12-0) insulin pumps [3](#page-10-0) meter communications cable [4](#page-11-0) supported meters [3](#page-10-0) supported pumps [3](#page-10-0) symbols [55](#page-62-0) system preferences setting [13,](#page-20-0) [15,](#page-22-0) [16](#page-23-0), [17](#page-24-0), [18,](#page-25-0) [20](#page-27-0) general preferences [13](#page-20-0) open patient preferences, choosing data [17](#page-24-0) patient lookup preferences [16](#page-23-0) patient lookup preferences, changing column order [17](#page-24-0) patient profile preferences [15](#page-22-0) patient profile preferences, adding a custom field [15](#page-22-0) patient profile preferences, changing field order [16](#page-23-0) patient profile preferences, choosing data fields [15](#page-22-0) report generation preferences [18](#page-25-0) report generation preferences, changing column order [20](#page-27-0) report generation preferences, choosing data [18](#page-25-0) understanding [13](#page-20-0)

# **T**

toolbar for CareLink Pro buttons [9](#page-16-0) troubleshooting [51](#page-58-0)

## **U**

understanding reports [44](#page-51-0) Adherence report [46](#page-53-0) Daily Detail report [46](#page-53-0) Dashboard and Episode Summary [45](#page-52-0) Device Settings Snapshot [46](#page-53-0) Logbook report [46](#page-53-0) Sensor & Meter Overview report [46](#page-53-0) updating software [48](#page-55-0) USB connections [27](#page-34-0) user guide conventions [5](#page-12-0) related documents [2](#page-9-0)

user interface Guide Me [10](#page-17-0) navigating [8](#page-15-0) toolbar [9](#page-16-0) user safety contraindications [6](#page-13-0) indications for use [6](#page-13-0) warnings [6](#page-13-0)

# **V**

verifying report settings [42](#page-49-0)

### **W**

warnings [6](#page-13-0) workspaces [8](#page-15-0)